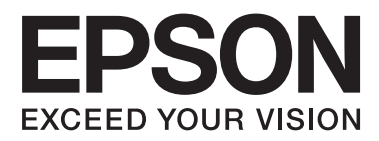

# **Manual de red**

NPD5771-00 ES

#### **Índice**

# *Índice*

### *[Derechos de autor](#page-3-0)*

### *[Marcas comerciales](#page-4-0)*

### *[Acerca de este manual](#page-5-0)*

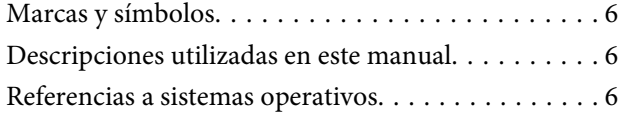

### *[Introducción](#page-7-0)*

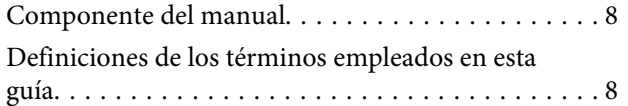

## *[Preparación](#page-9-0)*

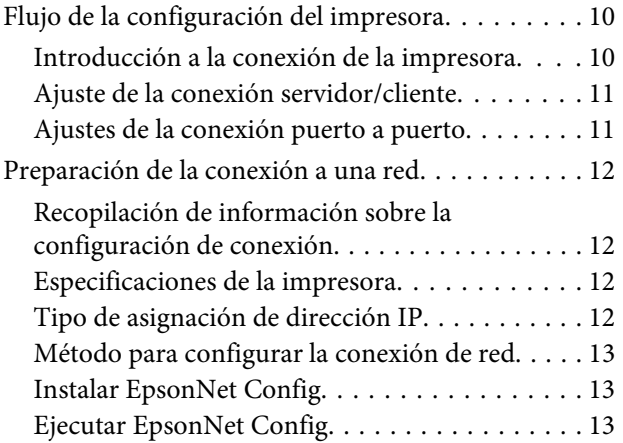

### *[Conexión](#page-13-0)*

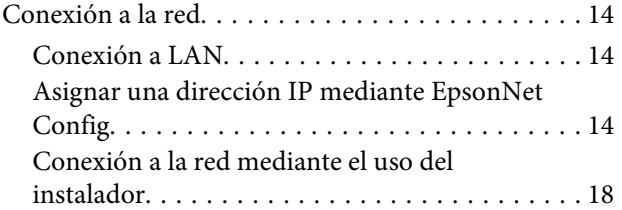

### *[Configuración de las funciones](#page-19-0)*

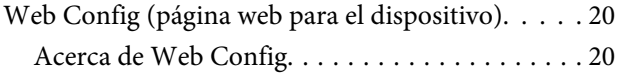

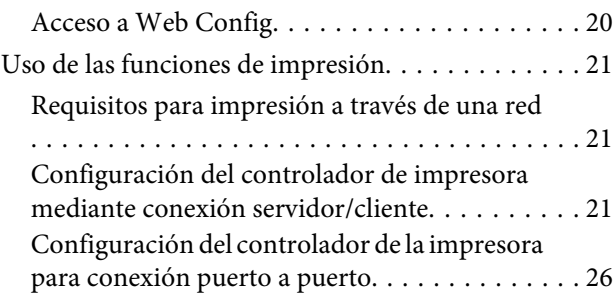

# *[Configuración de seguridad](#page-27-0)*

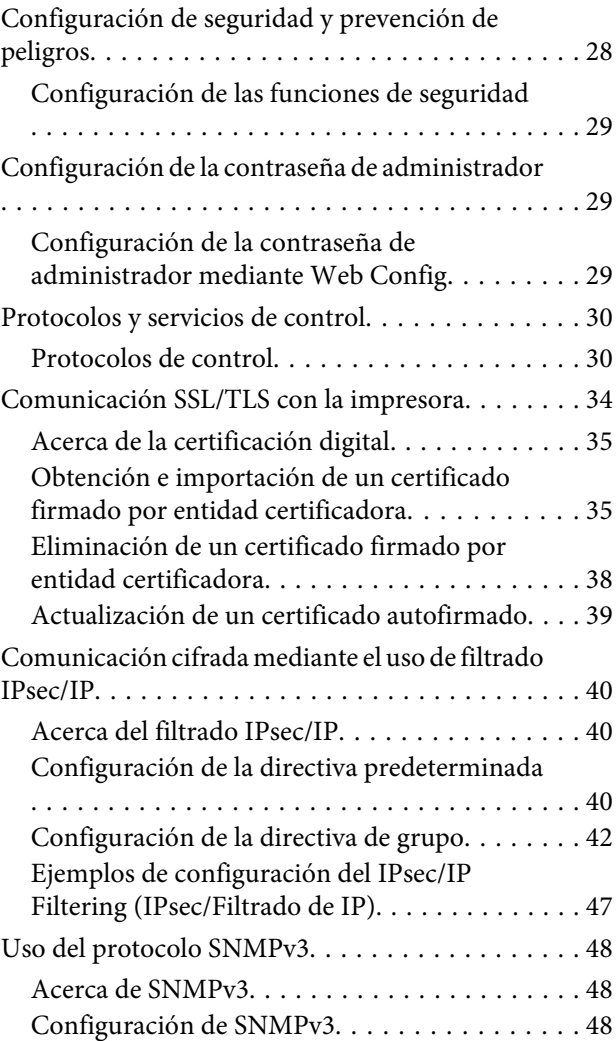

### *[Solución de problemas](#page-50-0)*

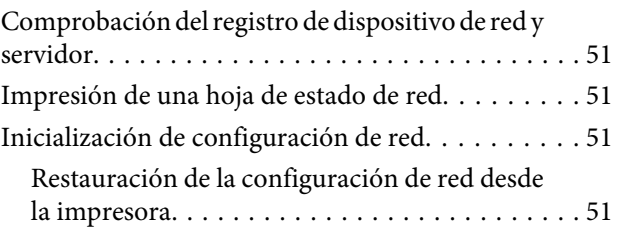

### **Índice**

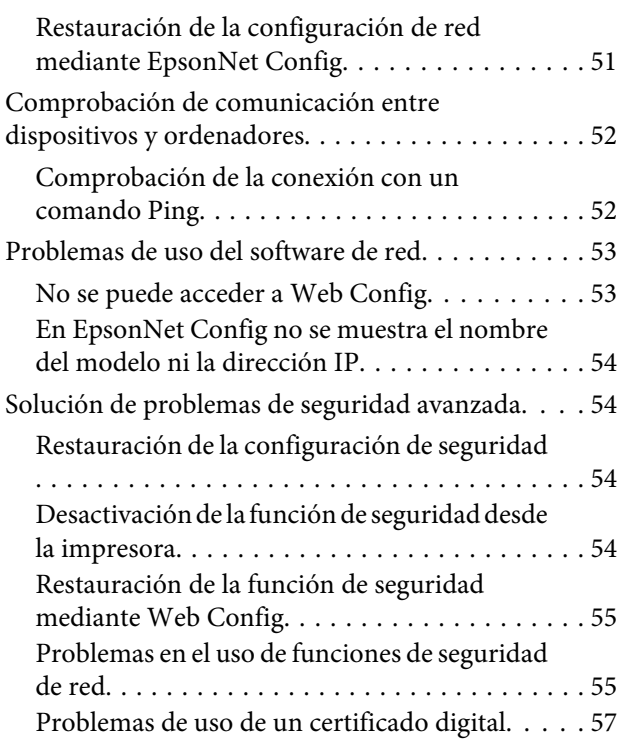

# *[Apéndice](#page-60-0)*

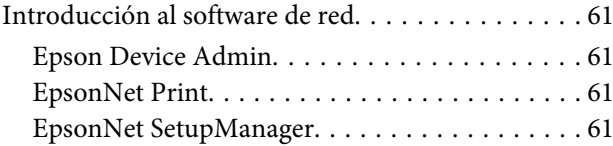

#### **Derechos de autor**

## <span id="page-3-0"></span>*Derechos de autor*

Ninguna parte de esta publicación podrá ser reproducida, almacenada en un sistema de recuperación ni transmitida en forma alguna ni por ningún medio electrónico, mecánico, de fotocopiado, de grabación o cualquier otro, sin el previo consentimiento por escrito de Seiko Epson Corporation. No se asume ninguna responsabilidad de patentes con respecto al uso de la información contenida en este documento. Asimismo, se declina cualquier responsabilidad por los daños que pudieran producirse como consecuencia del uso de la información aquí contenida. Este manual contiene información específica para esta impresora Epson. Epson no se hace responsable si dicha información se utiliza para el uso de otros productos.

Ni Seiko Epson Corporation ni sus filiales se responsabilizarán ante el comprador del producto o ante terceras personas de las pérdidas, los costes o gastos derivados de accidentes, usos incorrectos o no previstos, modificaciones no autorizadas, reparaciones o alteraciones del producto por parte del comprador o de terceros, o derivados (excepto en Estados Unidos) del incumplimiento de las instrucciones de uso y mantenimiento facilitadas por Seiko Epson Corporation.

Seiko Epson Corporation y sus afiliados no asumen la responsabilidad por daños o problemas derivados del uso de cualquiera de las opciones o accesorios que no sean productos originales Epson u Epson homologados por Seiko Epson Corporation.

Seiko Epson Corporation no se responsabiliza de ningún daño provocado por interferencias electromagnéticas producidas al utilizar cables de interfaz que no sean productos Epson homologados por Seiko Epson Corporation.

© 2017 Seiko Epson Corporation

El contenido de este manual y las especificaciones de este producto están sujetas a cambio sin previo aviso.

#### **Marcas comerciales**

# <span id="page-4-0"></span>*Marcas comerciales*

- ❏ EPSON® es una marca comercial registrada y EPSON EXCEED YOUR VISION o EXCEED YOUR VISION es una marca comercial de Seiko Epson Corporation.
- ❏ El software Epson Scan 2 se pasa en parte del trabajo de Independent JPEG Group.
- ❏ Google Cloud Print™, Chrome™, Chrome OS™ y Android™ son marcas comerciales de Google Inc.
- ❏ Microsoft®, Windows®, Windows Server® y Windows Vista® son marcas comerciales registradas de Microsoft Corporation.
- ❏ IBM es una marca comercial registrada de International Business Machines Corporation.
- ❏ Aviso general: Los nombres de otros productos utilizados en esta documentación se citan con el mero fin de su identificación y son marcas comerciales de sus propietarios respectivos. Epson renuncia a cualquier derecho sobre esas marcas.

#### **Acerca de este manual**

## <span id="page-5-0"></span>*Acerca de este manual*

# **Marcas y símbolos**

!*Precaución:*

Instrucciones que deben seguirse estrictamente para evitar daños físicos.

c*Importante:*

Instrucciones que deben seguirse para evitar daños materiales en el equipo.

*Nota:*

Instrucciones que contienen sugerencias prácticas y restricciones sobre el funcionamiento de la impresora.

#### **Información relacionada**

 $\blacktriangleright$  Si hace clic en este icono accederá a la información relacionada.

# **Descripciones utilizadas en este manual**

Las ilustraciones de la impresora que se utilizan en este manual son solo ejemplos. Aunque puede haber ligeras diferencias según el modelo, el método de funcionamiento es el mismo.

# **Referencias a sistemas operativos**

#### **Windows**

En este manual, los términos como "Windows 10", "Windows 8.1", "Windows 8", "Windows 7", "Windows Vista", "Windows XP", "Windows Server 2012 R2", "Windows Server 2012", "Windows Server 2008 R2", "Windows Server 2008", "Windows Server 2003 R2" y "Windows Server 2003" hacen referencia a los siguientes sistemas operativos. Además, "Windows" se usa para hacer referencia a todas las versiones.

- ❏ Microsoft® Sistema operativo Windows® 10
- ❏ Microsoft® Sistema operativo Windows® 8.1
- ❏ Microsoft® Sistema operativo Windows® 8
- ❏ Microsoft® Sistema operativo Windows® 7
- ❏ Microsoft® Sistema operativo Windows Vista®
- ❏ Microsoft® Sistema operativo Windows® XP
- ❏ Microsoft® Sistema operativo Windows® XP Professional x64 Edition
- ❏ Microsoft® Sistema operativo Windows Server® 2012 R2

#### **Acerca de este manual**

- ❏ Microsoft® Sistema operativo Windows Server® 2012
- ❏ Microsoft® Sistema operativo Windows Server® 2008 R2
- ❏ Microsoft® Sistema operativo Windows Server® 2008
- ❏ Microsoft® Sistema operativo Windows Server® 2003 R2
- ❏ Microsoft® Sistema operativo Windows Server® 2003

#### **Introducción**

## <span id="page-7-0"></span>*Introducción*

# **Componente del manual**

En este manual se explica cómo conectar la impresora a la red y contiene información sobre cómo realizar la configuración para utilizar las funciones.

Consulte la Manual de usuario para obtener información del uso de las funciones.

#### **Preparación**

Explica cómo establecer dispositivos y el software utilizado para administración.

#### **Conexión**

Explica cómo conectar una impresora a la red.

### **Configuración de las funciones**

Explica la configuración para imprimir.

#### **Configuración de seguridad**

Explica la configuración de seguridad, como la configuración de contraseña de administrador y el control de protocolo.

#### **Solución de problemas**

Explica la inicialización de la configuración y la solución de problemas de la red.

# **Definiciones de los términos empleados en esta guía**

En esta guía se utilizan los siguientes términos.

#### **Administrador**

La persona a cargo de la instalación y la configuración del dispositivo o de la red en una oficina u organización. En el caso de organizaciones pequeñas, es posible que esta persona esté a cargo tanto de la administración del dispositivo como de la red. En el caso de las organizaciones grandes, los administradores tienen autoridad sobre la red o los dispositivos en la unidad de grupo de un departamento o división y los administradores de red están a cargo de la configuración de comunicación más allá de la organización, tal como Internet.

#### **Administrador de red**

La persona a cargo de controlar la comunicación de la red. La persona que configura el router, el servidor proxy, el servidor DNS y el servidor de correo para controlar la comunicación a través de Internet o de la red.

#### **Usuario**

La persona que utiliza dispositivos tales como impresoras.

#### **Conexión servidor/cliente (compartir impresora mediante el servidor de Windows)**

La conexión que indica que la impresora está conectada al servidor de Windows a través de la red o con un cable USB y que la cola de impresión establecida en el servidor se puede compartir. La comunicación entre la impresora y el ordenador se realiza a través del servidor y es allí, en el servidor, donde se controla la impresora.

#### **Introducción**

#### **Conexión puerto a puerto (impresión directa)**

La conexión que indica que la impresora y el ordenador están conectados a la red a través del concentrador o del punto de acceso y que el trabajo de impresión se puede ejecutar directamente desde el ordenador.

#### **Web Config (página web del dispositivo)**

El servidor web que está integrado en el dispositivo. Se denomina Web Config. Puede utilizar el navegador para comprobar y cambiar el estado del dispositivo.

#### **Cola de impresión**

En el caso de Windows, se muestra el icono de cada puerto en **Device and Printer (Dispositivo e impresora)**, tal como una impresora o un escáner. Si el dispositivo se conecta a la red mediante dos o más puertos, tales como TCP/IP estándar, se crean dos o más iconos para un solo dispositivo.

#### **Herramienta**

Término genérico para el software para configurar o administrar un dispositivo, como Epson Device Admin, EpsonNet Config, EpsonNet SetupManager, etc.

#### **ASCII (American Standard Code for Information Interchange)**

Uno de los códigos de caracteres estándar. Se definen 128 caracteres, incluidos caracteres alfabéticos (a–z, A–Z), números arábigos (0–9), símbolos, caracteres en blanco y caracteres de control. Cuando se describe "ASCII" en esta guía, indica el 0x20–0x7E (número hexadecimal) que se menciona a continuación y no implica caracteres de control.

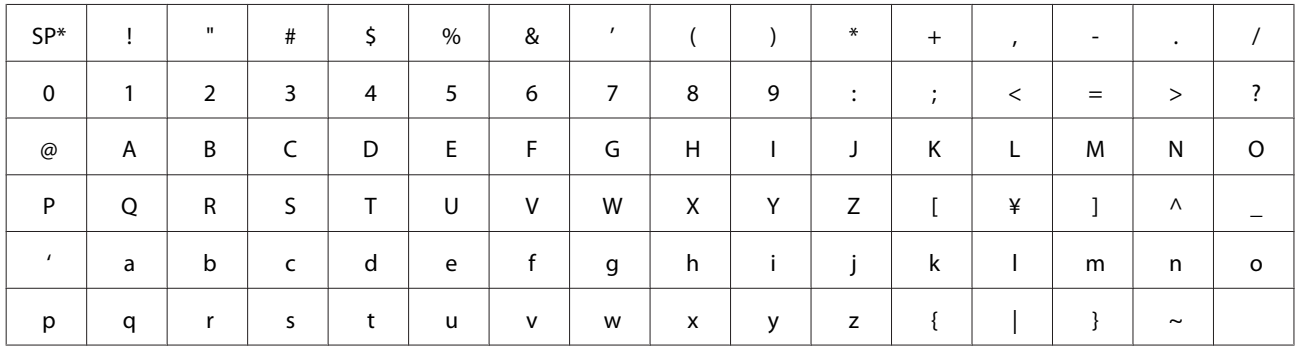

\* Carácter de espacio.

#### **Unicode (UTF-8)**

Un código estándar internacional, que cubre los principales idiomas mundiales. Cuando se describe "UTF-8" en esta guía, indica los caracteres de codificación en formato UTF-8.

#### **Preparación**

# <span id="page-9-0"></span>**Preparación**

En este capítulo se explica lo que necesita preparar antes de realizar la configuración.

# **Flujo de la configuración del impresora**

Lleve a cabo la configuración de conexión de la red y realice la configuración inicial de forma que la impresora esté disponible para los usuarios.

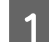

Preparación

- ❏ Recopilación de información de configuración de conexión
- ❏ Decisión sobre el método de conexión

### 2 Conexión

- ❏ Lleve a cabo una conexión de red mediante EpsonNet Config
- S Configuración de la impresión
	- ❏ Configuración del controlador de impresora
- 4 Configuración de seguridad
	- ❏ Configuración de administrador
	- ❏ SSL/TLS
	- ❏ Control de protocolo
	- ❏ Filtro IPsec/IP

#### **Información relacionada**

- ◆ ["Conexión" de la página 14](#page-13-0)
- & ["Configuración de las funciones" de la página 20](#page-19-0)
- & ["Configuración de seguridad" de la página 28](#page-27-0)

## **Introducción a la conexión de la impresora**

Los siguientes dos métodos se encuentran disponibles para red de la impresora.

- ❏ Conexión servidor/cliente (compartir impresora mediante el servidor de Windows)
- ❏ Conexión puerto a puerto (impresión directa)

#### **Información relacionada**

- & ["Ajuste de la conexión servidor/cliente" de la página 11](#page-10-0)
- & ["Ajustes de la conexión puerto a puerto" de la página 11](#page-10-0)

# <span id="page-10-0"></span>**Ajuste de la conexión servidor/cliente**

#### **Método de conexión:**

Conecte la impresora a la red a través de un concentrador (conmutador L2). También puede conectar la impresora al servidor directamente a través de un cable USB.

#### **Controlador de la impresora:**

Instale el controlador de la impresora en el servidor de Windows de acuerdo con el SO de los ordenadores cliente. Al acceder al servidor de Windows y vincular la impresora, el controladora de la impresora se instala en el ordenador cliente y se puede utilizar.

#### **Funciones:**

- ❏ Administre la impresora y el controlador de la impresora en lote.
- ❏ Según las especificaciones del servidor, es posible que tarde un tiempo en iniciar el trabajo de impresión ya que todos los trabajos de impresión pasan por el servidor de la impresora.
- ❏ Cuando el servidor de Windows está apagado, no se puede imprimir.

#### **Información relacionada**

& ["Definiciones de los términos empleados en esta guía" de la página 8](#page-7-0)

## **Ajustes de la conexión puerto a puerto**

#### **Método de conexión:**

Conecte la impresora a la red a través de un concentrador (conmutador L2).

#### **Controlador de la impresora:**

Instale el controlador de la impresora en cada ordenador cliente. Se puede entregar como un paquete mediante el uso de EpsonNet SetupManager o automáticamente mediante el uso de la directiva de grupo del servidor de Windows.

#### **Funciones:**

- ❏ El trabajo de impresión comienza inmediatamente porque se envía directamente a la impresora.
- ❏ Puede imprimir siempre y cuando la impresora funcione.

#### **Información relacionada**

& ["Definiciones de los términos empleados en esta guía" de la página 8](#page-7-0)

# <span id="page-11-0"></span>**Preparación de la conexión a una red**

# **Recopilación de información sobre la configuración de conexión**

Para la conexión de red debe contar con una dirección IP, dirección de puerta de enlace, etc. Compruebe lo siguiente por adelantado.

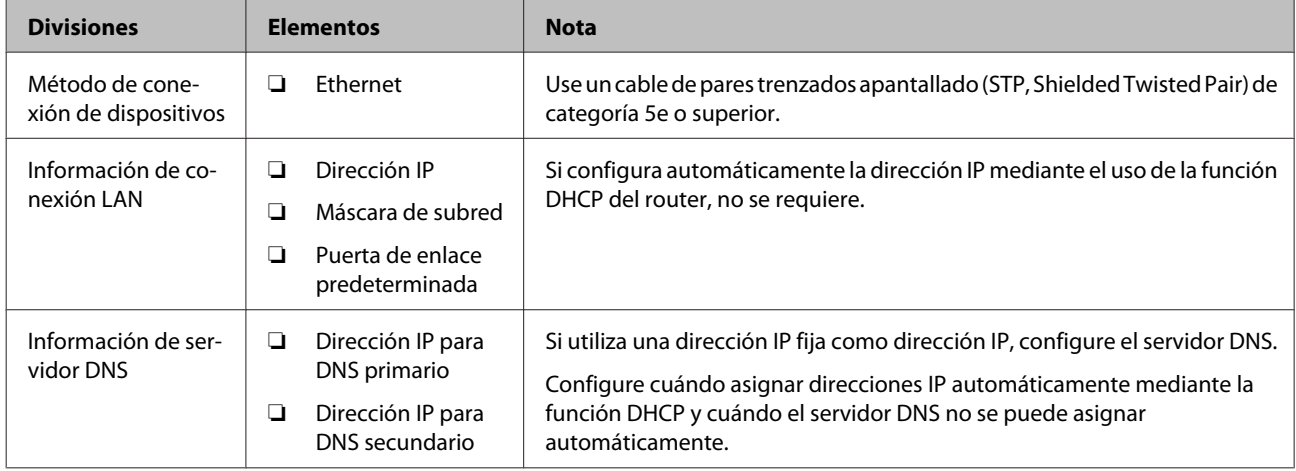

# **Especificaciones de la impresora**

La especificación de que la impresora admite modo de conexión o estándar, consulte la Manual de usuario.

# **Tipo de asignación de dirección IP**

Hay dos tipos de asignación de dirección IP a la impresora.

#### **Dirección IP fija:**

Asigne la dirección IP única predeterminada a la impresora.

La dirección IP no cambia aunque se apague la impresora o el router; de esta forma puede administrar el dispositivo mediante la dirección IP.

Este tipo es adecuado para una red donde se administren varias impresoras, como es el caso de una escuela o una oficina grande.

#### **Asignación automática mediante la función DHCP:**

La dirección IP correcta se asigna automáticamente cuando la comunicación entre la impresora y el router que admite una función DHCP es satisfactoria.

Resulta conveniente cambiar la dirección IP para un dispositivo particular; reserve de antemano la dirección IP y luego asígnela.

#### <span id="page-12-0"></span>*Nota:*

Para el puerto por la cola de impresión, seleccione el protocolo que puede detectar automáticamente la dirección IP, como es el caso de EpsonNet Print Port.

## **Método para configurar la conexión de red**

Para configurar la conexión de la dirección IP, máscara de subred y puerta de enlace predeterminada de la impresora, proceda de la siguiente manera.

#### **Mediante EpsonNet Config:**

Utilice EpsonNet Config desde el ordenador del administrador. Puede configurar varias impresoras, pero es necesario que se conecten físicamente con un cable Ethernet antes de la configuración. Si puede crear una red Ethernet para la configuración y establece la configuración de red para la impresora y, a continuación, conecta dicha impresora a una red convencional, podrá mantener el riesgo de seguridad bajo.

#### **Mediante el instalador:**

Si se utiliza el instalador, la red de la impresora y el ordenador cliente se establecen automáticamente. La configuración está disponible mediante el seguimiento de las instrucciones del instalador, aún si no tiene un conocimiento profundo de la red. Esto se recomienda durante la configuración de la impresora y de algunos ordenadores cliente mediante el uso de la conexión servidor/cliente (compartir la impresora mediante el servidor de Windows)

#### **Información relacionada**

- & ["Asignar una dirección IP mediante EpsonNet Config" de la página 14](#page-13-0)
- & ["Conexión a la red mediante el uso del instalador" de la página 18](#page-17-0)

## **Instalar EpsonNet Config**

Descargue EpsonNet Config del sitio web de soporte de Epson y siga las instrucciones de la pantalla para instalarla.

## **Ejecutar EpsonNet Config**

Seleccione **All Programs (Todos los programas)** > **EpsonNet** > **EpsonNet Config SE** > **EpsonNet Config**.

#### *Nota:*

Si aparece la alerta del firewall, permita el acceso a EpsonNet Config.

# <span id="page-13-0"></span>**Conexión**

En este capítulo explica el entorno o procedimiento para conectar la impresora a la red.

# **Conexión a la red**

# **Conexión a LAN**

Conecte la impresora a la red mediante Ethernet.

#### **Información relacionada**

& ["Conexión a la red mediante el uso del instalador" de la página 18](#page-17-0)

## **Asignar una dirección IP mediante EpsonNet Config**

Asigne una dirección IP a la impresora mediante EpsonNet Config.

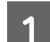

Encienda la impresora.

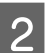

B Conecte la impresora a la red con un cable Ethernet.

- 
- 3 Inicie EpsonNet Config.

Se muestra una lista de impresoras en la red. Es posible que demore un tiempo antes de que se muestre.

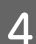

 $\boxed{4}$  Haga doble clic en la impresora  $\bm{\times}$  a la que desea asignarse.

Si conecta la impresora a una red con una función DHCP disponible, la dirección IP se asignará mediante dicha función y, a continuación, se mostrará  $\bigcirc$ .

#### *Nota:*

- ❏ Si ha conectado diversas impresoras del mismo modelo, puede identificar la impresora mediante el uso de la dirección MAC.
- ❏ Después de que la impresora se conecte a la red, podrá cambiar el método de asignación de direcciones IP.

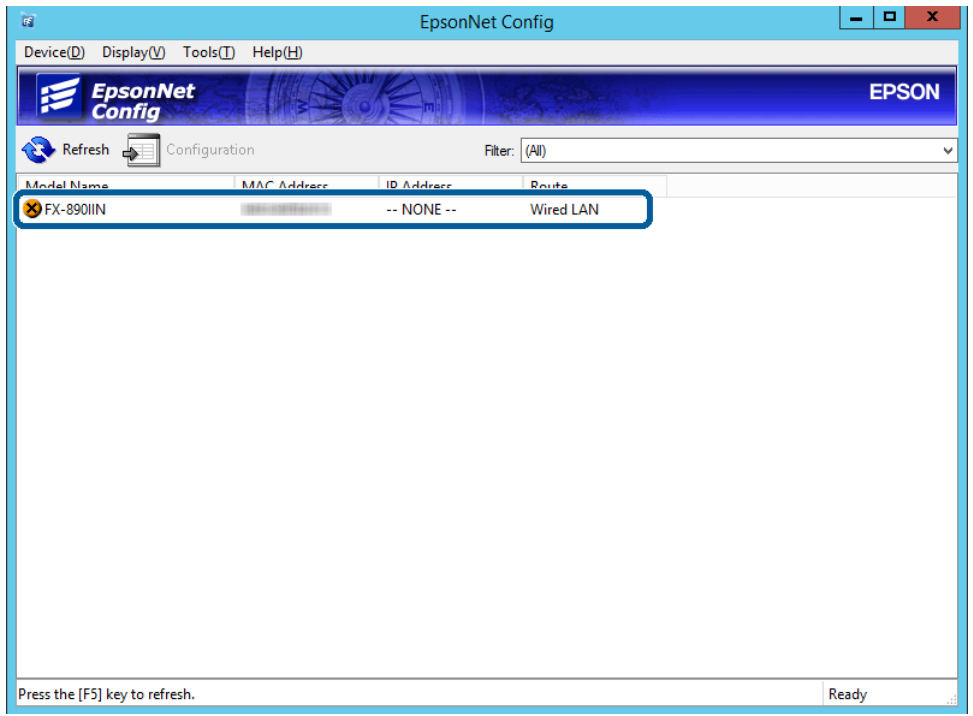

E Seleccione **Network (Red)** > **TCP/IP** > **Basic (Básica)**.

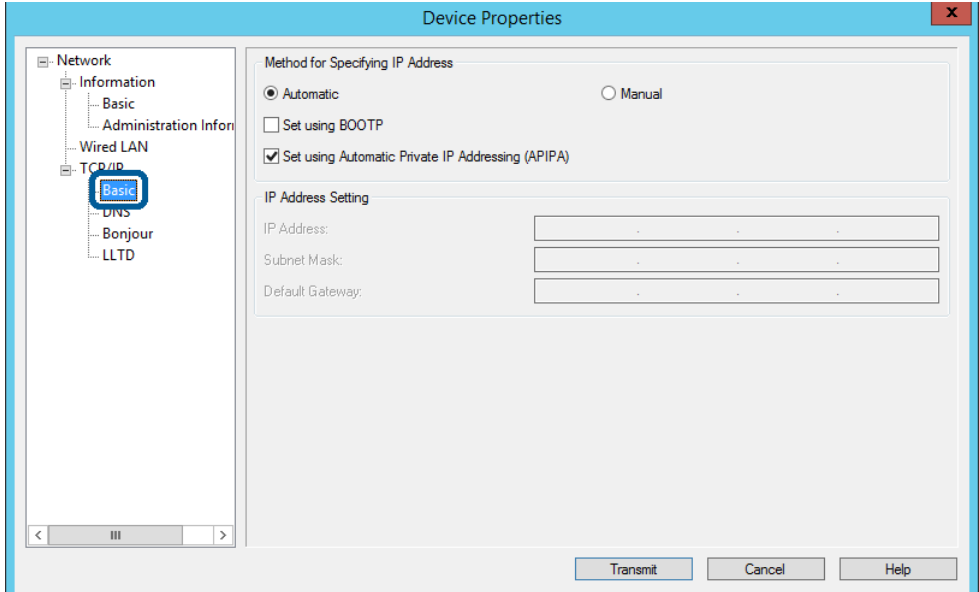

**15**

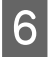

F Escriba las direcciones en **IP Address (Dirección IP)**, **Subnet Mask (Máscara de subred)** y **Default Gateway (Puerta de enlace predeterminada)**.

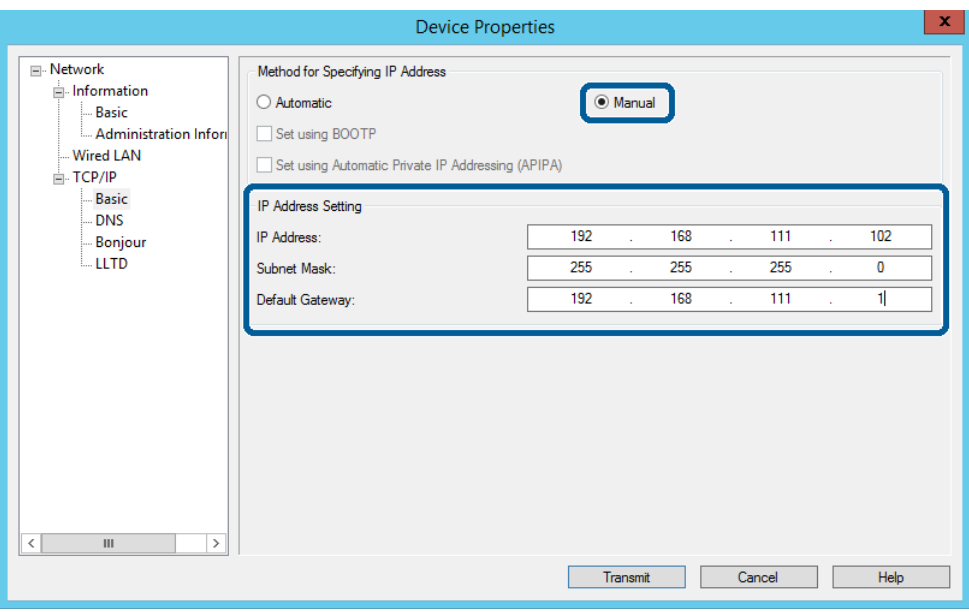

*Nota:*

❏ Escriba una dirección fija cuando conecte la impresora a una red segura.

❏ En el menú *TCP/IP*, puede realizar la configuración para el DNS la pantalla *DNS*.

G Haga clic en **Transmit (Transmitir)**.

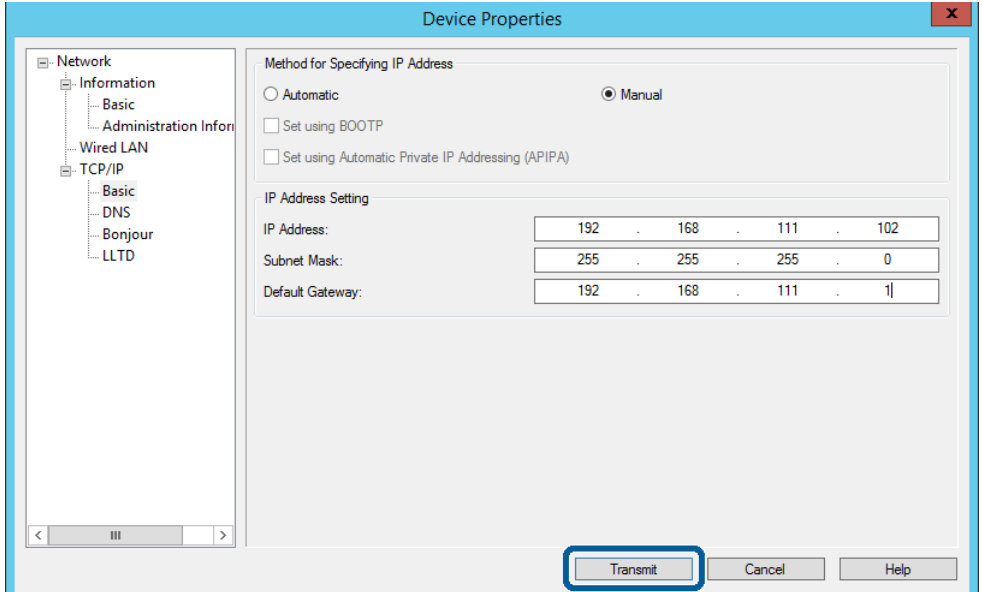

Haga clic en **OK (Aceptar)** en la pantalla de confirmación.

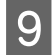

I Haga clic en **OK (Aceptar)**.

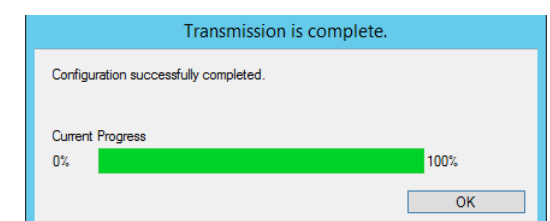

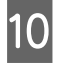

10 Haga clic en Refresh (Actualizar).

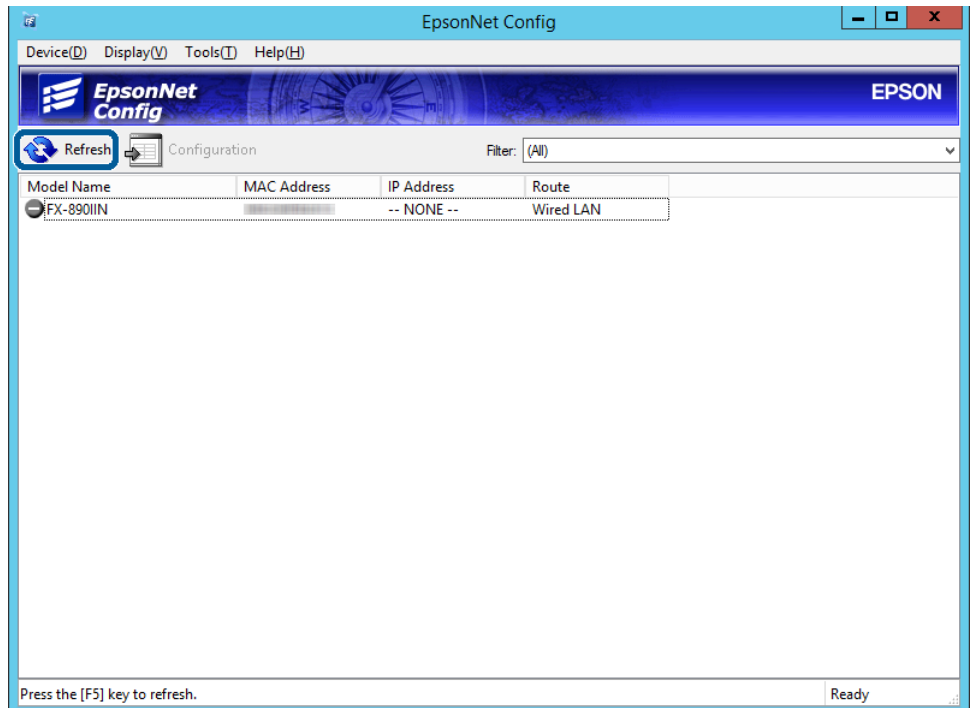

<span id="page-17-0"></span>Compruebe que se ha asignado una dirección IP.

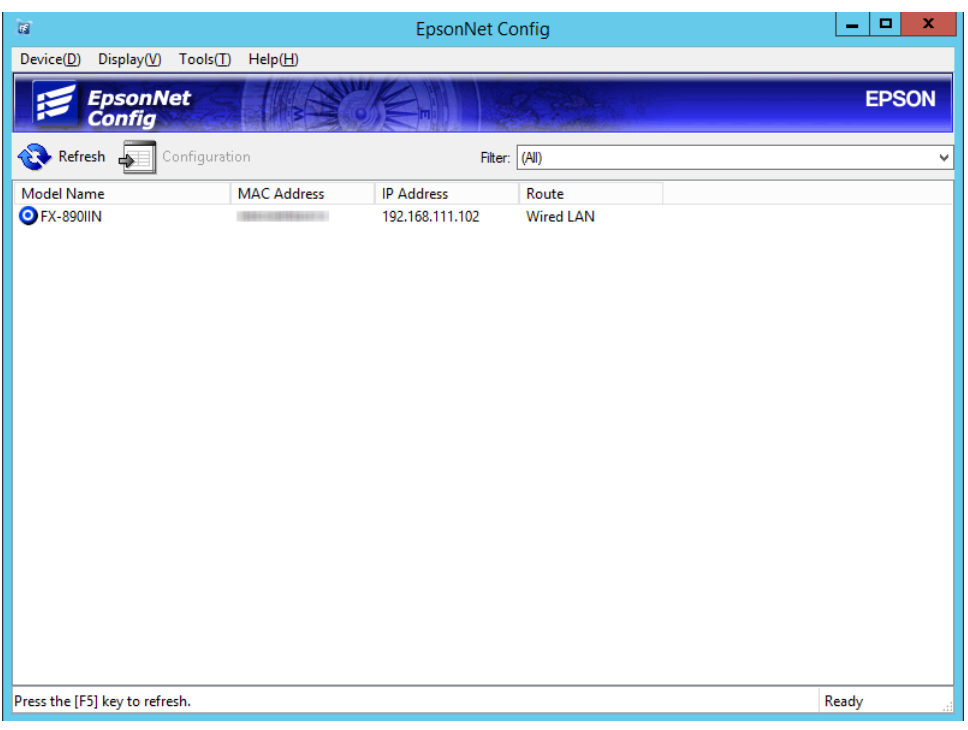

# **Conexión a la red mediante el uso del instalador**

Se recomienda el uso del instalador para conectar la impresora al ordenador.

A Inserte en el ordenador el disco del software y luego siga las instrucciones que aparezcan en pantalla.

B Siga las instrucciones que aparecen en la pantalla hasta que aparezca la siguiente pantalla, seleccione **Ethernet Connection (Conexión Ethernet)** y, a continuación, haga clic en **Next (Siguiente)**.

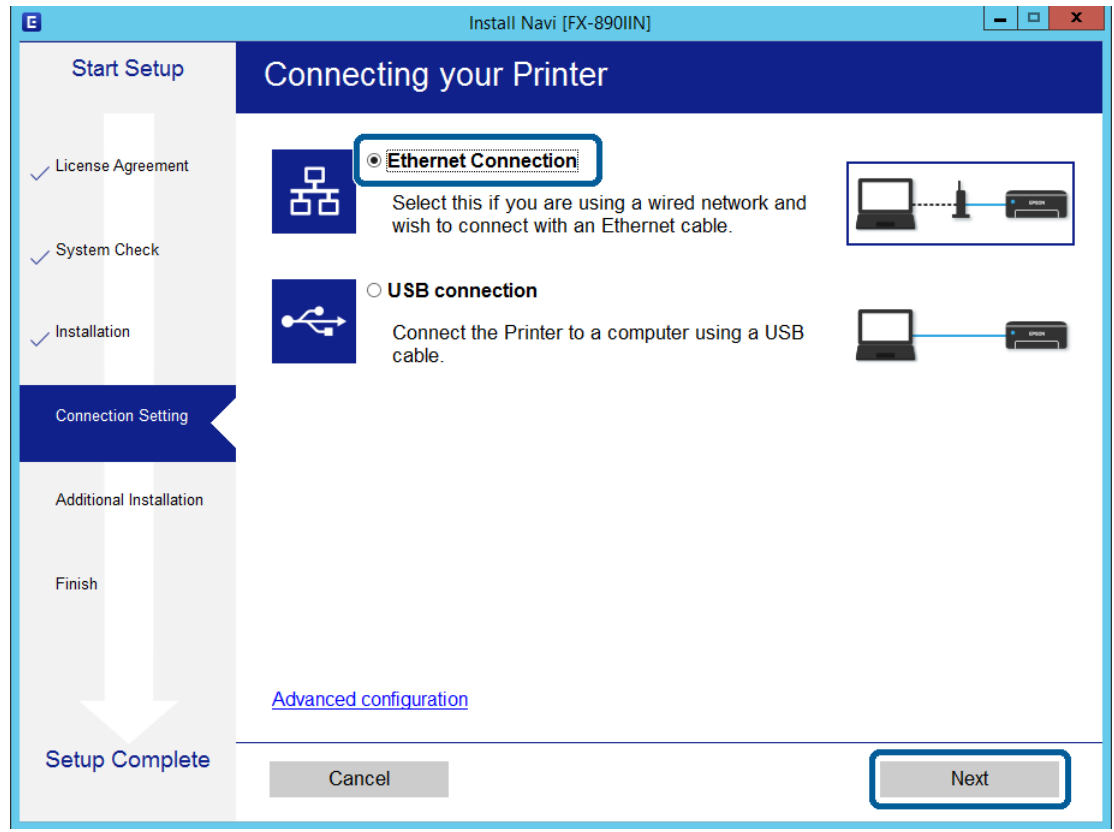

Si conecta la impresora a la red mediante un cable Ethernet se mostrará la pantalla siguiente. Seleccione la impresora y haga clic en **Next (Siguiente)**.

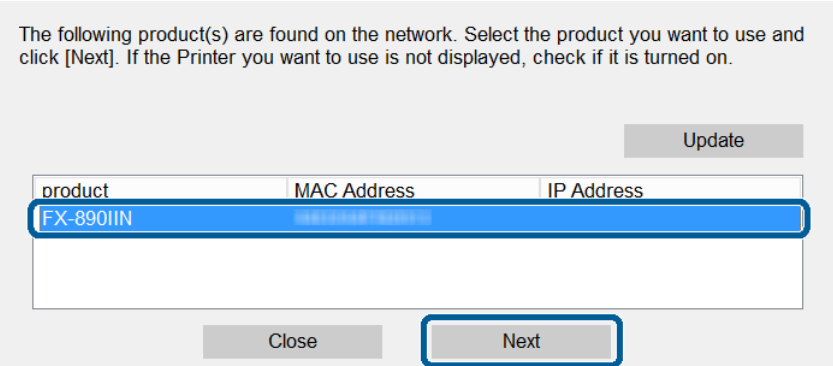

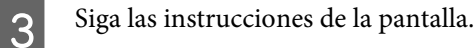

<span id="page-19-0"></span>En este capítulo se explican las primeras configuraciones que se deben realizar para usar cada función del dispositivo.

En este tema se explica el procedimiento para realizar los ajustes desde el ordenador del administrador mediante el uso de Web Config.

# **Web Config (página web para el dispositivo)**

# **Acerca de Web Config**

Web Config es una aplicación basada en navegadores que sirve para configurar la impresora.

Para acceder a Web Config, antes tiene que asignar una dirección IP a la impresora.

*Nota:*

Si desea bloquear los ajustes, configure una contraseña de administrador para la impresora.

# **Acceso a Web Config**

Hay dos métodos para acceder a Web Config. JavaScript debe estar habilitado en el navegador.

### **Especificación de la dirección IP**

Inicie EpsonNet Config y, a continuación, haga doble clic en la impresora en la lista.

Escriba la dirección IP de la impresora en un navegador web. Cuando acceda a Web Config mediante HTTPS, un mensaje de advertencia aparecerá en el explorador dado que se usa un certificado autofirmado, almacenado en la impresora.

- ❏ Acceso a través de HTTPS IPv4: https://<dirección IP de la impresora> (no escriba las < >) IPv6: https://[dirección IP de la impresora]/ (escriba los [ ])
- ❏ Acceso a través de HTTP IPv4: http://<dirección IP de la impresora> (no escriba las < >) IPv6: http://[dirección IP de la impresora]/ (escriba los [ ])

<span id="page-20-0"></span>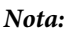

```
❏ Ejemplos
IPv4:
https://192.0.2.111/
http://192.0.2.111/
IPv6:
https://[2001:db8::1000:1]/
http://[2001:db8::1000:1]/
```
- ❏ Si el nombre de la impresora está registrado en el servidor DNS, puede utilizar el nombre de la impresora en vez de su dirección IP.
- ❏ Cuando se accede a Web Config a través de HTTP no se muestran todos los menús. Si desea ver todos los menús, acceda a Web Config mediante HTTPS.

#### **Información relacionada**

- & ["Comunicación SSL/TLS con la impresora" de la página 34](#page-33-0)
- & ["Acerca de la certificación digital" de la página 35](#page-34-0)

# **Uso de las funciones de impresión**

Habilite el uso de las funciones de impresión de la impresora.

### **Requisitos para impresión a través de una red**

Para imprimir a través de una red se requiere lo siguiente. Puede configurar estos ajustes mediante el uso del controlador de impresora y funciones del sistema operativo.

- ❏ Instalación del controlador de impresora
- ❏ Creación de la cola de impresión en un ordenador
- ❏ Configuración del puerto en una red

# **Configuración del controlador de impresora mediante conexión servidor/cliente**

Configure la impresora para habilitar la impresión desde un ordenador que haya sido previamente configurado como servidor de impresión y comparta la impresora. Instale el controlador de impresora tanto para el servidor como para el cliente en el servidor de impresión. Si se usa el instalador, la configuración del ordenador o la red de la impresora, la instalación del controlador y la creación de la cola de impresión se realizan automáticamente.

### **Configuración de puertos TCP/IP estándar - Windows**

Configure el puerto TCP/IP estándar en el servidor de impresión y cree la cola de impresión para impresión en red.

A Abra la pantalla de dispositivos e impresoras.

- ❏ Windows 10/Windows Server 2016 Haga clic con el botón derecho en el botón de inicio, o manténgalo pulsado, y seleccione **Control Panel (Panel de control)** > **Hardware and Sound (Hardware y sonido)** > **Devices and Printers (Dispositivos e impresoras)**.
- ❏ Windows 8.1/Windows 8/Windows Server 2012 R2/Windows Server 2012 **Desktop (Escritorio)** > **Settings (Configuración)** > **Control Panel (Panel de control)** > **Hardware and Sound (Hardware y sonido)** o **Hardware** > **Devices and Printers (Dispositivos e impresoras)**.
- ❏ Windows 7/Windows Server 2008 R2 Haga clic en Start (Inicio) > **Control Panel (Panel de control)** > **Hardware and Sound (Hardware y sonido)** (o **Hardware**) > **Devices and Printers (Dispositivos e impresoras)**.
- ❏ Windows Vista/Windows Server 2008 Haga clic en Start (Inicio) > **Control Panel (Panel de control)** > **Hardware and Sound (Hardware y sonido)** > **Printers (Impresoras)**.
- ❏ Windows XP/Windows Server 2003 R2/Windows Server 2003 Haga clic en Start (Inicio) > **Control Panel (Panel de control**) > **Printers and Other Hardware (Impresoras y otro hardware)** > **Printers and Faxes (Impresoras y faxes)**.
- 

2 Añada una impresora.

❏ Windows 10/Windows 8.1/Windows 8/Windows Server 2016/Windows Server 2012 R2/Windows Server 2012

Haga clic en **Add printer (Agregar impresora)** y seleccione **The printer that I want isn't listed (La impresora que deseo no está en la lista)**.

- ❏ Windows 7/Windows Server 2008 R2 Haga clic en **Add printer (Agregar impresora)**.
- ❏ Windows Vista/Windows Server 2008 Haga clic en **Install Printer (Instalar impresora)**.
- ❏ Windows XP/Windows Server 2003 R2/Windows Server 2003 Haga clic en **Install Printer (Instalar impresora)** y luego en **Next (Siguiente)**.

8 Añada una impresora local.

- ❏ Windows 10/Windows 8.1/Windows 8/Windows Server 2012 R2/Windows Server 2012 Seleccione **Add a local printer or network printer with manual settings (Agregar una impresora local o de red con configuración manual)** y luego en **Next (Siguiente)**.
- ❏ Windows 7/Windows Server 2008 R2/Windows Vista/Windows Server 2008 Haga clic en **Add a local printer (Agregar una impresora local)**.
- ❏ Windows XP/Windows Server 2003 R2/Windows Server 2003 Seleccione **Local printer attached to this computer (Impresora local conectada a este equipo)** y luego **Next (Siguiente)**.

D Seleccione **Create a new port (Crear nuevo puerto)**, elija **Standard TCP/IP Port (Puerto TCP/IP estándar)** para Port Type (Tipo de puerto) y haga clic en **Next (Siguiente)**.

Para Windows XP/Windows Server 2003 R2/Windows Server 2003, haga clic en **Next (Siguiente)** en la pantalla **Add Standard TCP/IP Printer Port Wizard (Asistente para agregar puerto de impresora estándar TCP/ IP)**.

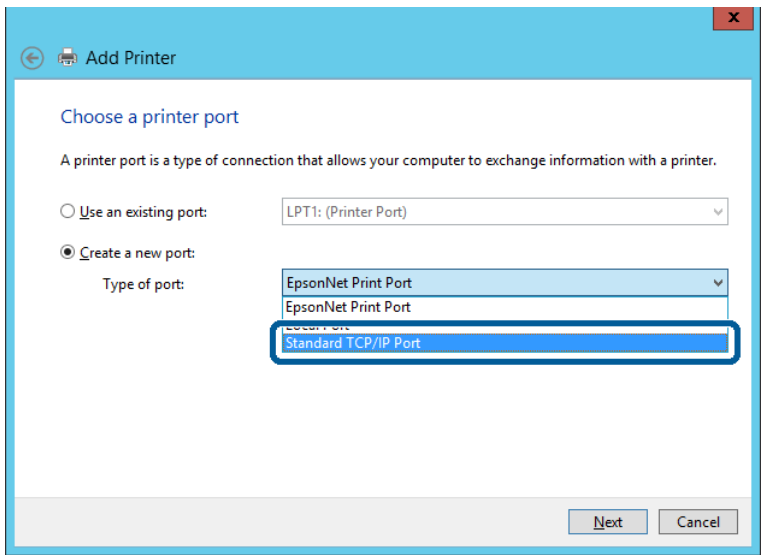

E Escriba la dirección IP de la impresora o el nombre de la impresora en **Host Name or IP Address (Dirección IP o nombre de host)**, o en **Printer Name or IP Address (Nombre impresora o dirección IP)** y haga clic en **Next (Siguiente)**.

No cambie la información que haya en **Port name (Nombre de puerto)**.

Haga clic en **Continue (Continuar)** cuando se abra la pantalla **User Account Control (Control de cuentas de usuario)**.

Para Windows XP/Windows Server 2003 R2/Windows Server 2003, haga clic en **Done (Listo)** en la pantalla **Standard TCP/IP Printer Port (Puerto de impresora TCP/IP estándar)**.

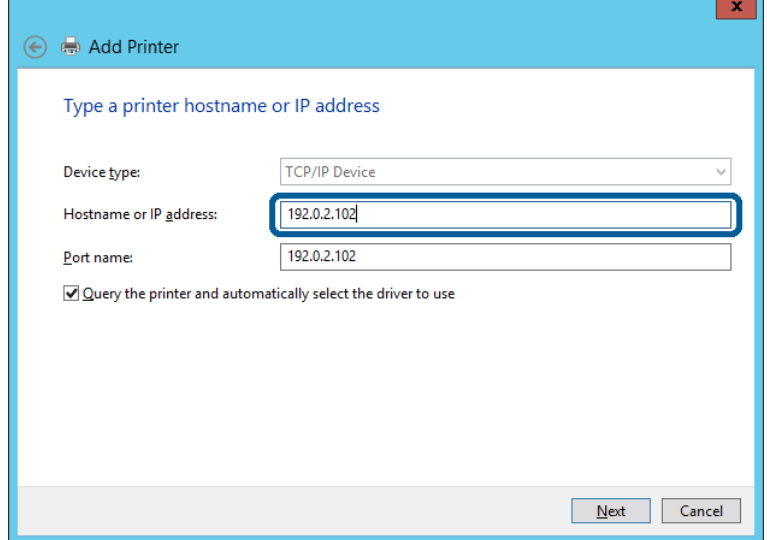

#### *Nota:*

Si especifica el nombre de la impresora en la red donde está disponible la resolución de nombres, la dirección IP se rastrea incluso si la dirección IP de la impresora se ha cambiado mediante DHCP. Puede confirmar el nombre de la impresora en la pantalla de estado de la red que se encuentra en el panel de control de la impresora o en una hoja de estado de la red.

G Configure el controlador de impresora.

❏ Si ya está instalado el controlador de impresora: Seleccione **Manufacturer (Fabricante)** e **Printers (Impresoras)**. Haga clic en **Next (Siguiente)**.

❏ Si no está instalado el controlador de impresora:

Haga clic en **Have Disc (Usar disco)** e inserte el disco de software que acompaña a la impresora. Haga clic en **Browse (Examinar)** y seleccione la carpeta del disco que contenga el controlador de impresora. Fíjese bien para no seleccionar la carpeta equivocada. La ubicación de la carpeta varía según el sistema operativo utilizado.

Versión de 32 bits de Windows: WINX86 Versión de 64 bits de Windows: WINX64

Siga las instrucciones de la pantalla.

Para Windows XP/Windows Server 2003 R2/Windows Server 2003, la configuración se habrá completado. Para Windows Vista, Windows Server 2008 y posteriores, revise la configuración del puerto.

Cuando utilice la impresora con conexión servidor/cliente (compartir impresora a través del servidor de Windows), en adelante realice los ajustes para compartir.

#### **Información relacionada**

& ["Uso compartido de la impresora" de la página 25](#page-24-0)

#### *Comprobación de la configuración del puerto - Windows*

Compruebe si se configuró el puerto correcto para la cola de impresión.

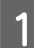

A Abra la pantalla de dispositivos e impresoras.

- ❏ Windows 10/Windows Server 2016 Haga clic con el botón derecho en el botón de inicio, o manténgalo pulsado, y seleccione **Control Panel (Panel de control)** > **Hardware and Sound (Hardware y sonido)** > **Devices and Printers (Dispositivos e impresoras)**.
- ❏ Windows 8.1/Windows 8/Windows Server 2012 R2/Windows Server 2012 **Desktop (Escritorio)** > **Settings (Configuración)** > **Control Panel (Panel de control)** > **Hardware and Sound (Hardware y sonido)** o **Hardware** > **Devices and Printers (Dispositivos e impresoras)**.
- ❏ Windows 7/Windows Server 2008 R2 Haga clic en Start (Inicio) > **Control Panel (Panel de control)** > **Hardware and Sound (Hardware y sonido)** (o **Hardware**) > **Devices and Printers (Dispositivos e impresoras)**.
- ❏ Windows Vista/Windows Server 2008 Haga clic en Start (Inicio) > **Control Panel (Panel de control)** > **Hardware and Sound (Hardware y sonido)** > **Printers (Impresoras)**.

<span id="page-24-0"></span>B Abra la pantalla de propiedades de la impresora.

- ❏ Windows 10/Windows 8.1/Windows 8/Windows 7/Windows Server 2016/Windows Server 2012 R2/ Windows Server 2012/ Windows Server 2008 R2 Haga clic con el botón derecho en el icono de la impresora y luego en **Printer properties (Propiedades de la impresora)**.
- ❏ Windows Vista Haga clic con el botón derecho en el icono de la impresora y seleccione **Run as administrator (Ejecutar como administrador)** > **Properties (Propiedades)**.
- ❏ Windows Server 2008 Haga clic con el botón derecho en el icono de la impresora y luego clic en **Properties (Propiedades)**.

C Haga clic en la ficha **Ports (Puertos)**, seleccione **Standard TCP/IP Port (Puerto TCP/IP estándar)**, y luego **Configure Port (Configurar puerto)**.

Compruebe la configuración del puerto.

- ❏ Para RAW Compruebe que **Raw** se ha seleccionado en **Protocol (Protocolo)** y haga clic en **OK (Aceptar)**.
- ❏ Para LPR

Compruebe que **LPR** se ha seleccionado en **Protocol (Protocolo)**. Escriba "PASSTHRU" en **Queue name (Nombre de cola)** dentro de **LPR Settings (Configuración LPR)**. Seleccione **LPR Byte Counting Enabled (Recuento de bytes LPR habilitado)** y haga clic en **OK (Aceptar)**.

### **Uso compartido de la impresora**

Cuando utilice la impresora con conexión servidor/cliente (compartir impresora a través del servidor de Windows), configure la opción compartir impresora desde el servidor de impresión.

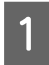

A Seleccione **Control Panel (Panel de control)** > **View devices and printers (Ver dispositivos e impresoras)** en el servidor de impresión.

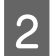

Baga clic con el botón derecho en el icono de la impresora (cola de impresión) que desee compartir y luego haga clic en **Printer Properties (Propiedades de impresora)** > ficha **Sharing (Compartir)**.

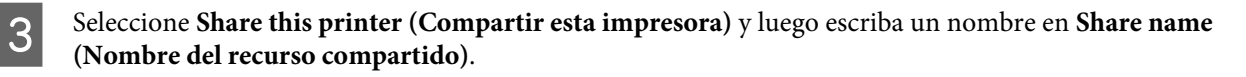

En Windows Server 2012, haga clic en **Change Sharing Options (Cambiar opciones de uso compartido)** y configure los ajustes.

### **Instalación de otros controladores**

Si las versiones de Windows para un servidor y clientes son diferentes, se recomienda instalar otros controladores en el servidor de impresión.

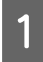

A Seleccione **Control Panel (Panel de control)** > **View devices and printers (Ver dispositivos e impresoras)** en el servidor de impresión.

<span id="page-25-0"></span>Baga clic con el botón derecho en el icono de la impresora que quiera compartir con los clientes. Seleccione **Printer Properties (Propiedades de impresora)** > ficha **Sharing (Compartir)**.

### C Haga clic en **Additional Drivers (Controladores adicionales)**.

En Windows Server 2012, haga clic en **Change Sharing Options (Cambiar opciones de uso compartido)** y configure los ajustes.

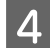

D Seleccione las versiones de Windows de los clientes y haga clic en **OK (Aceptar)**.

E Seleccione el archivo de información para el controlador de impresión (\*.inf) y luego instale el controlador.

#### **Información relacionada**

& "Uso de la impresora compartida" de la página 26

### **Uso de la impresora compartida**

El administrador tiene que notificar a los clientes el nombre de ordenador asignado al servidor de impresión y cómo añadirlo a sus ordenadores. Si todavía no ha configurado los controladores adicionales, explique a los clientes cómo usar **Devices and Printers (Dispositivos e impresoras)** para añadir la impresora compartida.

Si ha configurado otros controladores en el servidor de impresión, siga estos pasos:

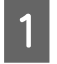

A Seleccione el nombre asignado al servidor de impresión en **Windows Explorer (Explorador de Windows)**.

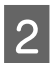

B Haga doble clic en la impresora que desee utilizar.

#### **Información relacionada**

- & ["Uso compartido de la impresora" de la página 25](#page-24-0)
- & ["Instalación de otros controladores" de la página 25](#page-24-0)

# **Configuración del controlador de la impresora para conexión puerto a puerto**

Para una conexión puerto a puerto (impresión directa), debe instalar el controlador de la impresora en cada ordenador cliente.

#### **Información relacionada**

& "Establecimiento del controlador de la impresora" de la página 26

### **Establecimiento del controlador de la impresora**

En el caso de las organizaciones pequeñas, se recomienda instalar el controlador de impresora en cada ordenador cliente.

### *Nota:* Cuando la impresora se utiliza desde varios ordenadores cliente, mediante el uso de EpsonNet SetupManager y la entrega del controlador como un paquete, se puede reducir drásticamente el tiempo de instalación. Ejecute el instalador. B Seleccione el método de conexión para la impresora y luego haga clic en **Next (Siguiente)**.  $\blacksquare$ Install Navi [FX-890IIN]  $\vert - \vert$   $\vert$   $\vert$   $\vert$   $\vert$   $\vert$   $\vert$   $\vert$ **Start Setup Connecting your Printer Ethernet Connection** License Agreement  $\Box$ 岙 Select this if you are using a wired network and wish to connect with an Ethernet cable. System Check ○ USB connection / Installation Connect the Printer to a computer using a USB cable. **Connection Setting Additional Installation** Finish **Advanced configuration Setup Complete** Cancel **Next**

#### *Nota:*

Si se muestra *Select Software Installation (Seleccionar instalación de software)*, seleccione *Change or re-set the connection method (Cambiar o restablecer el método de conexión)* y luego haga clic en *Next (Siguiente)*.

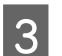

Siga las instrucciones de la pantalla.

#### **Información relacionada**

& ["EpsonNet SetupManager" de la página 61](#page-60-0)

<span id="page-27-0"></span>En este capítulo se explica la configuración de seguridad.

# **Configuración de seguridad y prevención de peligros**

Cuando un dispositivo se conecta a una red, se puede acceder a él desde una ubicación remota. Además, muchas personas pueden compartir el dispositivo, lo cual resulta útil para mejorar la conveniencia y la eficacia operativa. Sin embargo, los riesgos tales como el acceso ilegal, el uso ilegal y la alteración de datos han aumentado.

Con el fin de evitar este riesgo, las impresoras Epson cuentan con una variedad de tecnologías de seguridad. Configure el dispositivo según sea necesario, de acuerdo con las condiciones del entorno que se han construido con la información de entorno del cliente.

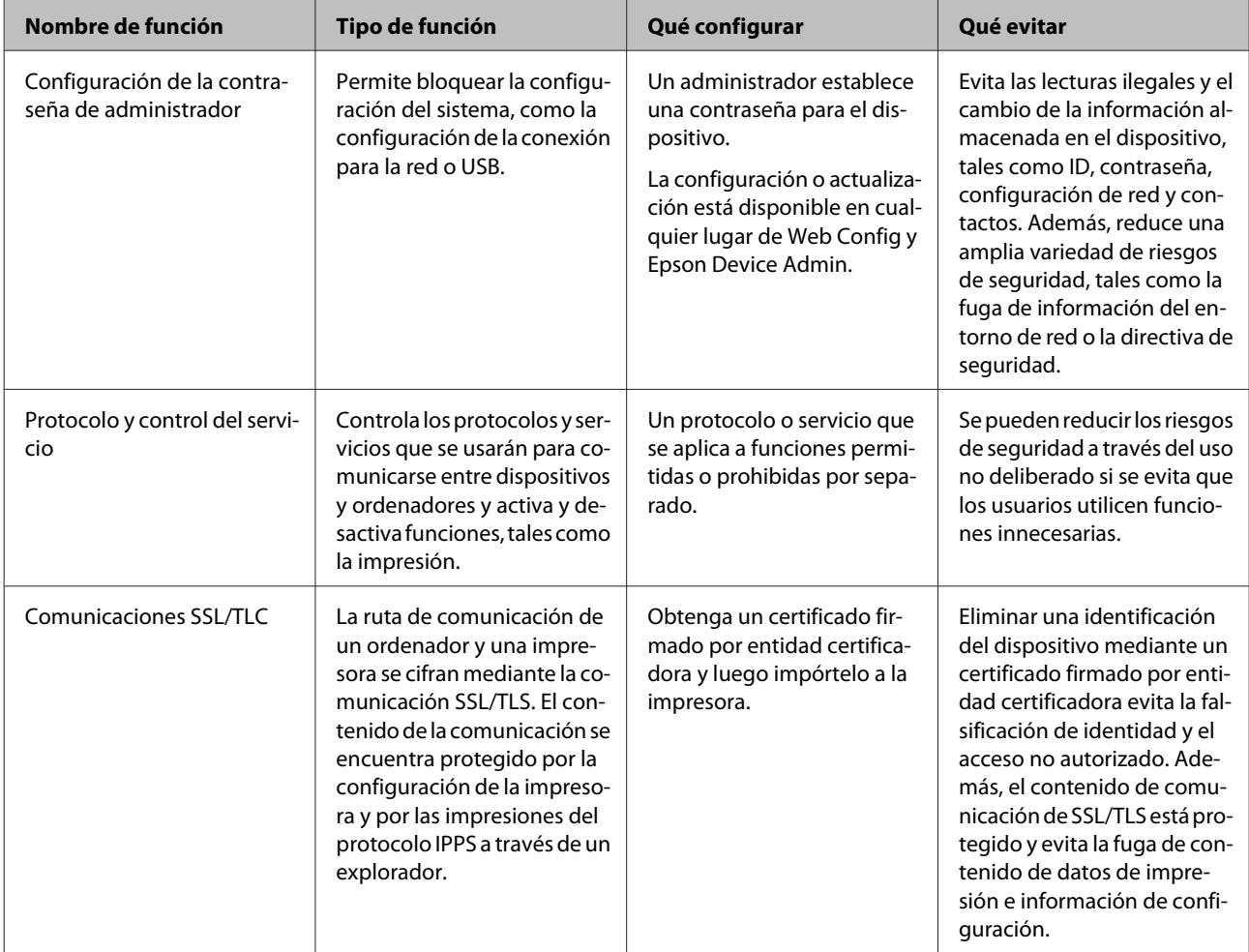

<span id="page-28-0"></span>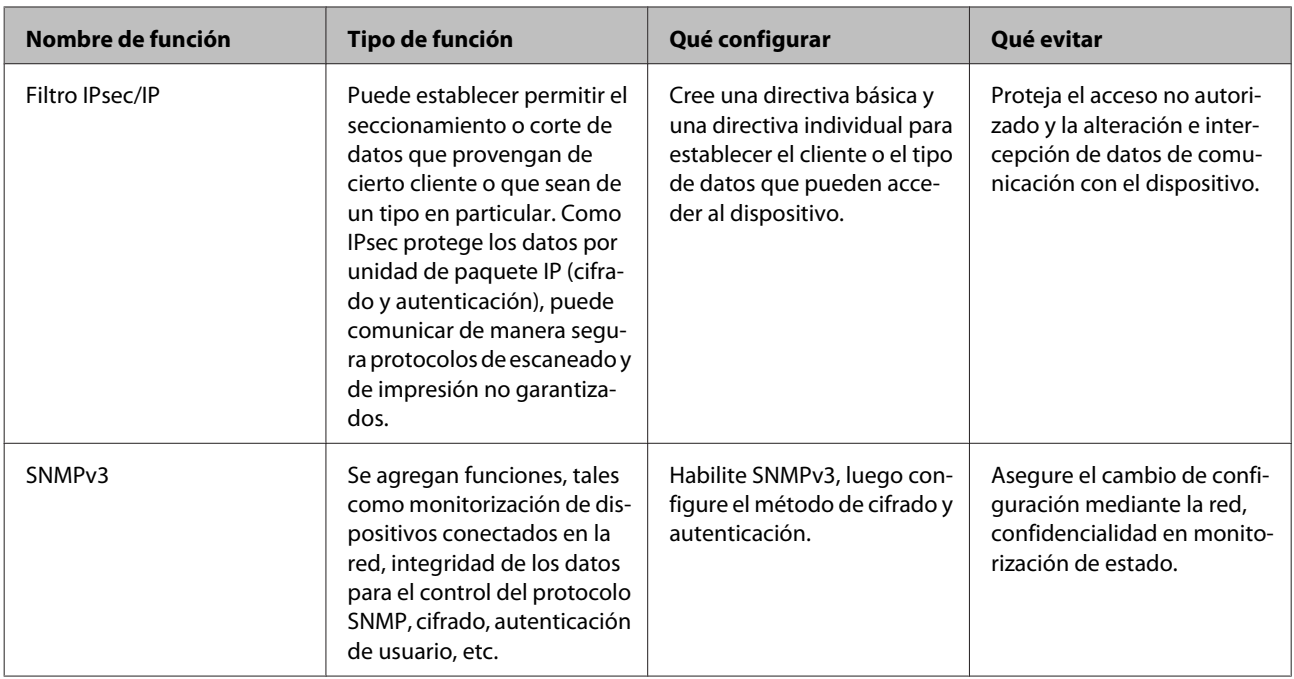

#### **Información relacionada**

- & "Configuración de la contraseña de administrador" de la página 29
- & ["Protocolos y servicios de control" de la página 30](#page-29-0)
- & ["Comunicación SSL/TLS con la impresora" de la página 34](#page-33-0)

# **Configuración de las funciones de seguridad**

Cuando se configura el filtro IPsec/IP, se recomienda acceder a Web Config mediante el uso de SSL/TLS para comunicar la información de configuración y reducir los riesgos de seguridad tales como alteración o intercepción.

# **Configuración de la contraseña de administrador**

Cuando configure la contraseña de administrador, los usuarios que no sean administradores no podrán cambiar los ajustes de administración del sistema. Puede establecer y cambiar la contraseña de administrador mediante Web Config.

#### **Información relacionada**

& "Configuración de la contraseña de administrador mediante Web Config" de la página 29

# **Configuración de la contraseña de administrador mediante Web Config**

Puede establecer la contraseña de administrador mediante Web Config.

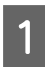

A Acceda a Web Config y seleccione **Administrator Settings (Configuración del administrador)** > **Change Administrator Password (Cambiar contraseña administrador)**.

<span id="page-29-0"></span>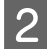

B Escriba la contraseña en **New Password (Contraseña nueva)** y en **Confirm New Password (Confirme la contraseña nueva)**.

Para crear una contraseña nueva, introduzca la contraseña actual.

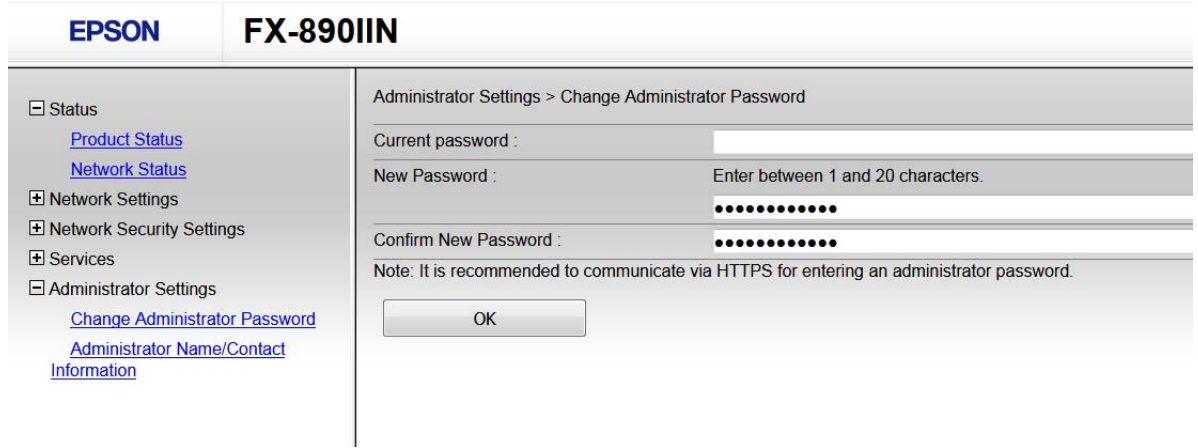

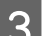

### Seleccione **OK** (Aceptar).

*Nota:*

- ❏ Para establecer o cambiar los elementos bloqueados del menú, haga clic en *Administrator Login (Inicio de sesión de administrador)* y luego escriba la contraseña de administrador.
- ❏ Para eliminar la contraseña de administrador, haga clic en *Administrator Settings (Configuración del administrador)* > *Delete Administrator Authentication Information (Borrar la Información de autenticación del administrador)* y luego escriba la contraseña de administrador.

#### **Información relacionada**

& ["Acceso a Web Config" de la página 20](#page-19-0)

# **Protocolos y servicios de control**

Puede imprimir a través de las siguientes vías y protocolos. Puede reducir los riesgos de seguridad no deliberados restringiendo la impresión desde ciertas vías o controlando las funciones disponibles.

### **Protocolos de control**

Configure las opciones de ajuste del protocolo.

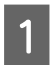

A Acceda a Web Config y seleccione **Services (Servicios)** > **Protocol (Protocolo)**.

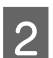

Configure cada elemento.

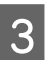

C Haga clic en **Next (Siguiente)**.

<span id="page-30-0"></span>**4** Haga clic en **OK** (Aceptar).

Se aplicará la configuración a la impresora.

#### **Información relacionada**

- & ["Acceso a Web Config" de la página 20](#page-19-0)
- & "Protocolos que puede activar y desactivar" de la página 31
- & ["Elementos de ajuste del protocolo" de la página 32](#page-31-0)

### **Protocolos que puede activar y desactivar**

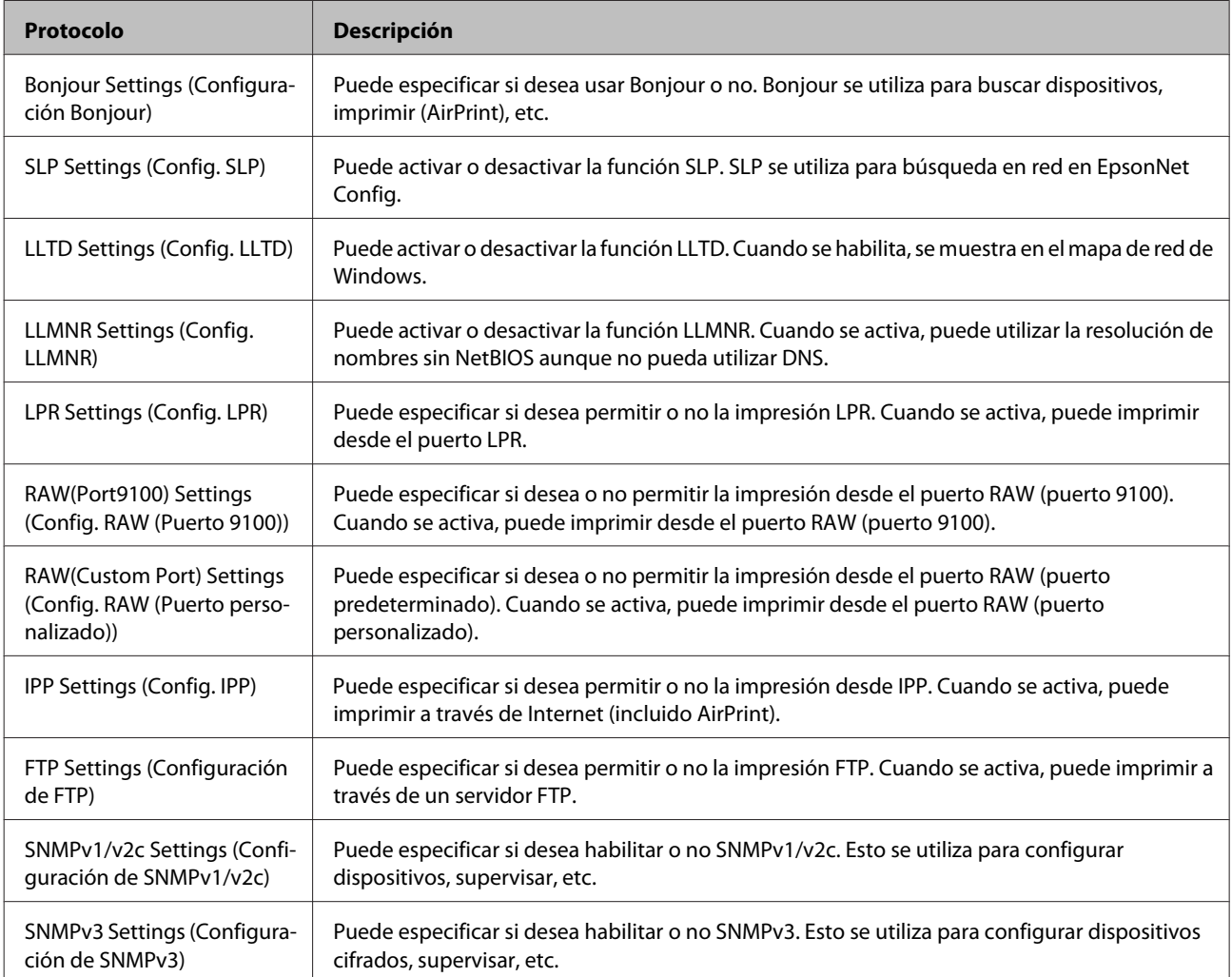

#### **Información relacionada**

- & ["Protocolos de control" de la página 30](#page-29-0)
- & ["Elementos de ajuste del protocolo" de la página 32](#page-31-0)

# <span id="page-31-0"></span>**Elementos de ajuste del protocolo**

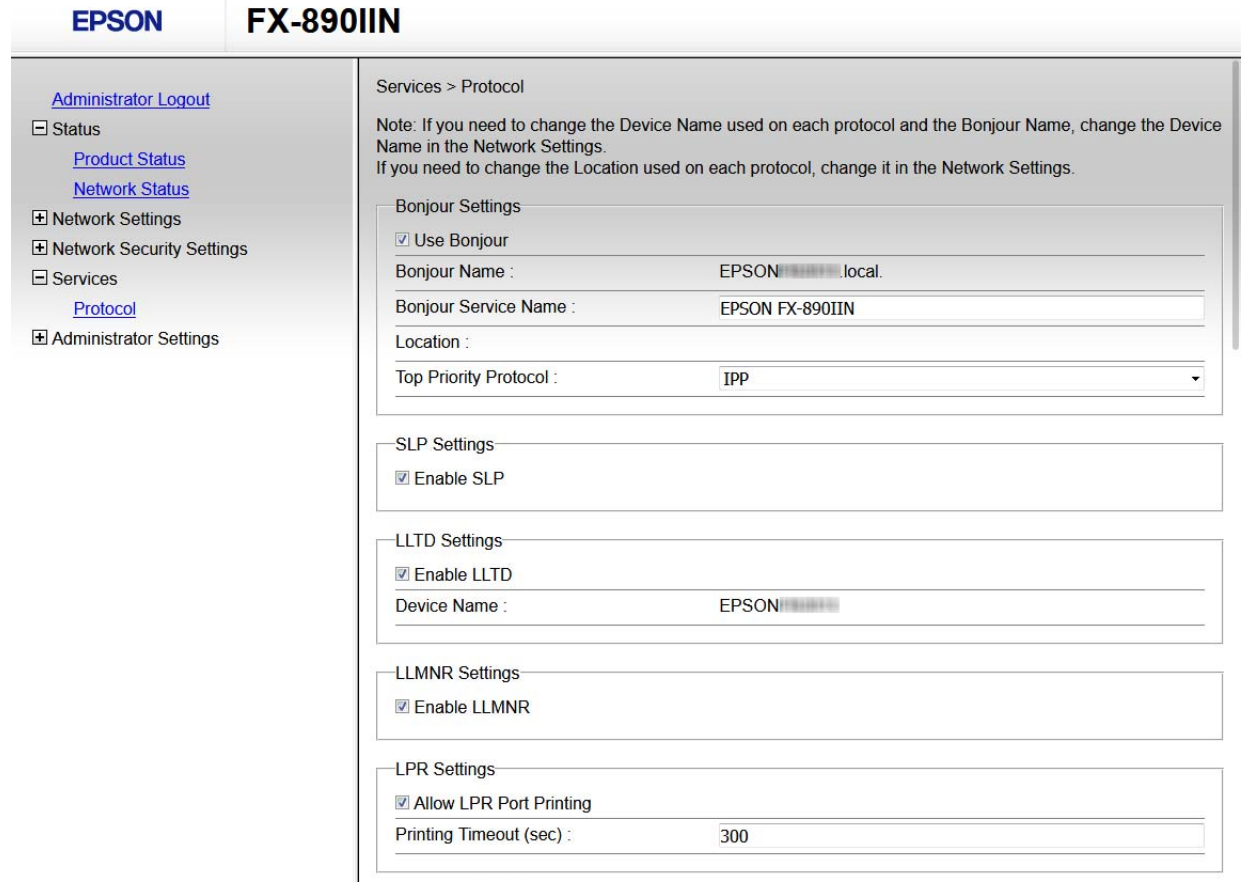

RAW(Port9100) Settings-

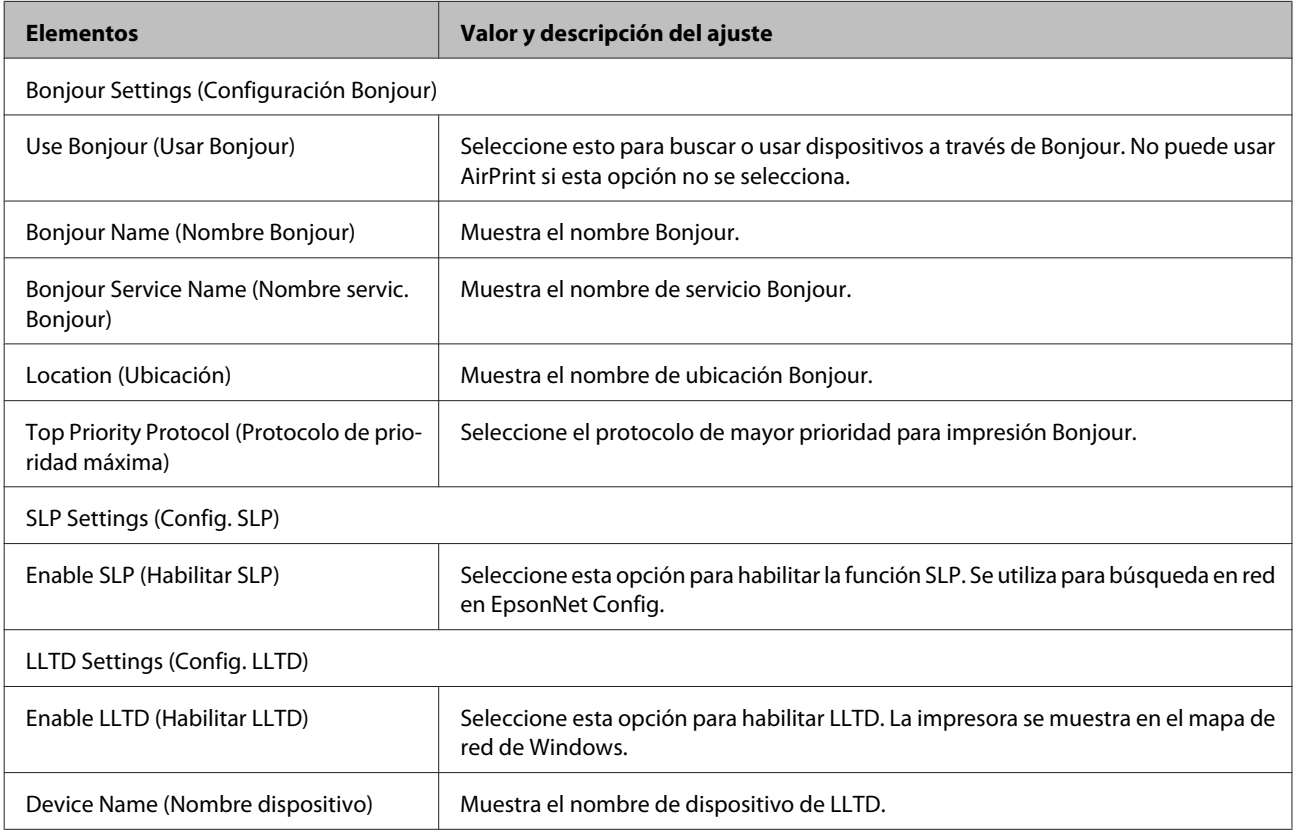

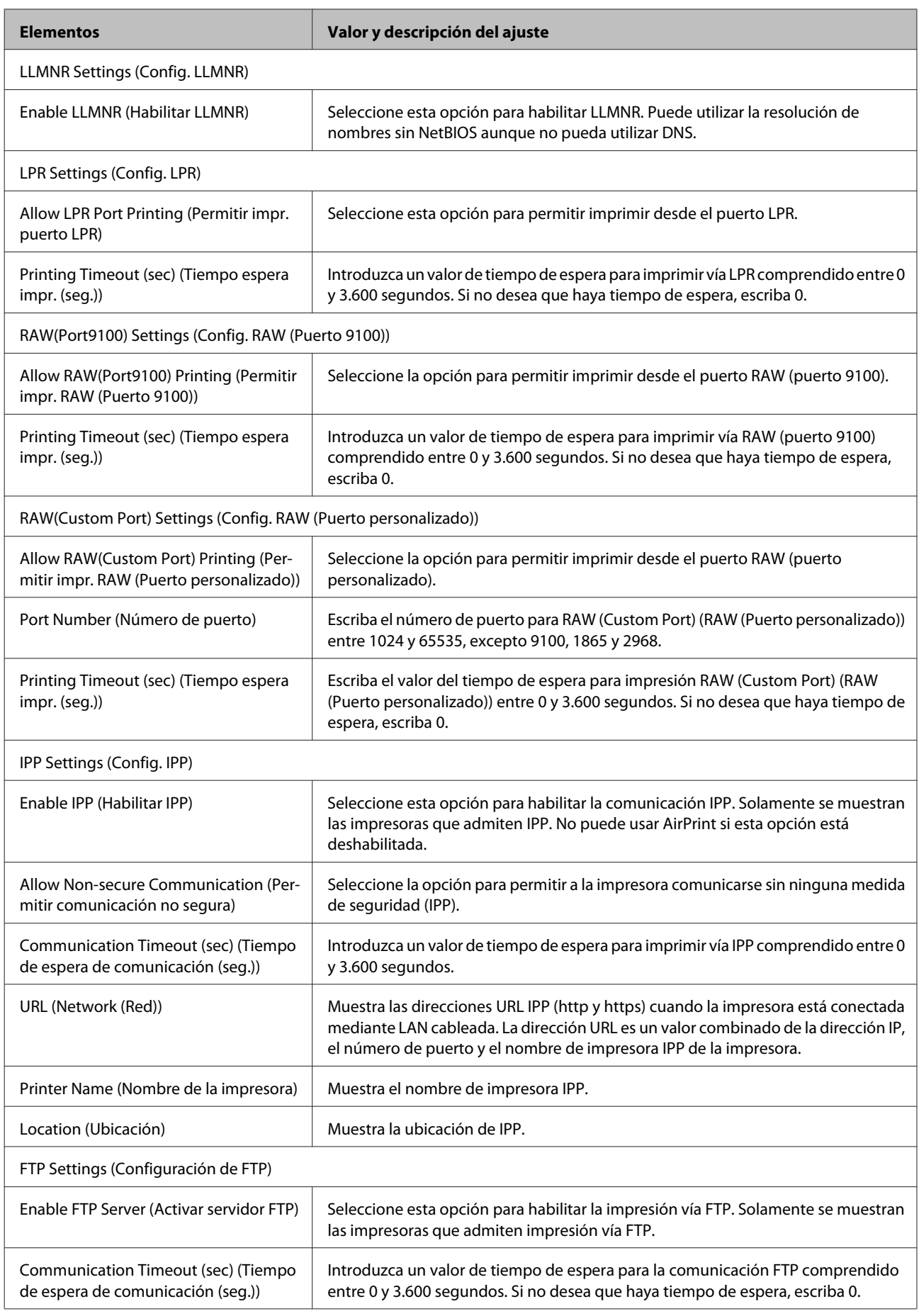

<span id="page-33-0"></span>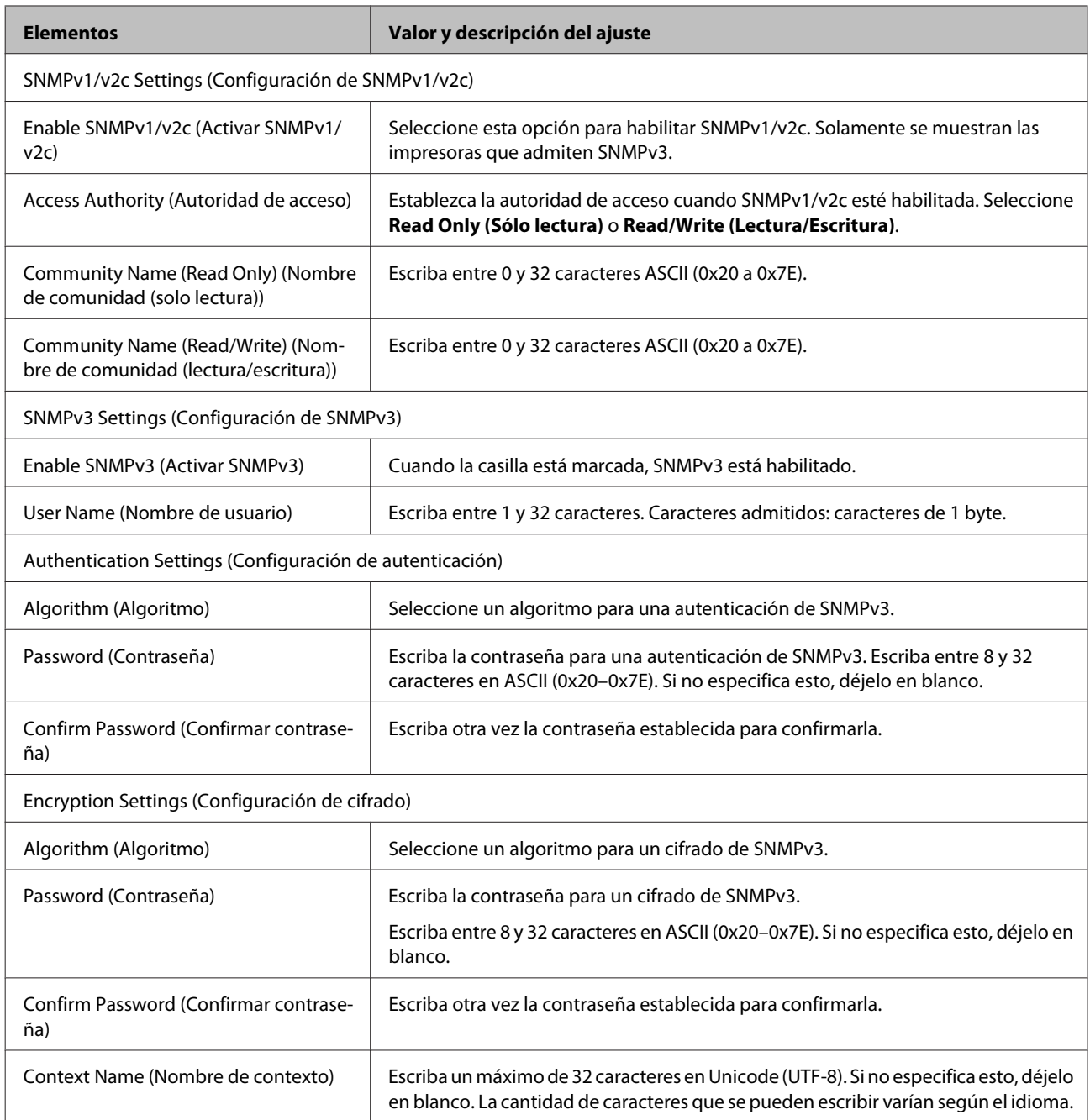

#### **Información relacionada**

& ["Protocolos de control" de la página 30](#page-29-0)

& ["Protocolos que puede activar y desactivar" de la página 31](#page-30-0)

# **Comunicación SSL/TLS con la impresora**

Cuando se establece el certificado de servidor mediante el uso de la comunicación SSL/TLS (capa de puertos seguros/ seguridad de la capa de transporte) con la impresora, puede cifrar la ruta de comunicación entre ordenadores. Haga esto si desea evitar el acceso remoto y sin autorización.

# <span id="page-34-0"></span>**Acerca de la certificación digital**

- ❏ Certificado firmado por una entidad certificadora (CA) Debe solicitar a una CA (entidad certificadora) un certificado CA (firmado por entidad certificadora). Si utiliza un certificado firmado por entidad certificadora, puede garantizar la seguridad de las comunicaciones. Puede utilizar un certificado firmado por entidad certificadora para cada función de seguridad.
- ❏ Certificado de entidad certificadora

Un certificado de entidad certificadora indica que un tercero ha verificado la identidad de un servidor. Es un componente clave en la seguridad de toda red fiable. Debe obtener un certificado de entidad certificadora para la autenticación de servidores a una entidad certificadora que los expenda.

❏ Certificado autofirmado

Un certificado autofirmado es aquel que emite la impresora con su propia firma. Es un certificado no fiable y no puede evitar la suplantación de identidad. Si utiliza un certificado así para la certificación SSL/TLS, los navegadores a veces muestran una alerta de seguridad. Solamente puede usar este certificado para una comunicación SSL/TLS.

#### **Información relacionada**

- & "Obtención e importación de un certificado firmado por entidad certificadora" de la página 35
- & ["Eliminación de un certificado firmado por entidad certificadora" de la página 38](#page-37-0)
- & ["Actualización de un certificado autofirmado" de la página 39](#page-38-0)

# **Obtención e importación de un certificado firmado por entidad certificadora**

### **Cómo obtener un certificado firmado por entidad certificadora**

Para obtener un certificado firmado por entidad certificadora, cree una CSR (Solicitud de firma de certificado) y envíela a una entidad certificadora (CA). Puede crear una CSR mediante Web Config y un ordenador.

Siga estos pasos para crear una CSR y obtener un certificado firmado por entidad certificadora a través de Web Config. Cuando se crea una CSR a través de Web Config, el certificado tiene el formato PEM/DER.

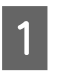

A Acceda a Web Config y seleccione **Network Security Settings (Configuración de seguridad de red)**. A continuación, seleccione **SSL/TLS** > **Certificate (Certificado)**.

B Haga clic en **Generate (Generar)** en **CSR**.

Se abrirá la página de creación de CSR.

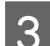

**C** Introduzca un valor para cada opción.

#### *Nota:*

La longitud de la clave y las abreviaturas disponibles varían según la entidad certificadora. Cree una solicitud conforme a las normas de cada entidad certificadora.

A Haga clic en **OK** (Aceptar).

Aparecerá un mensaje para confirmar que ha terminado.

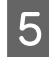

E Seleccione **Network Security Settings (Configuración de seguridad de red)**. A continuación, seleccione **SSL/ TLS** > **Certificate (Certificado)**.

F Haga clic en el botón de descarga de CSR correspondiente al formato especificado por la entidad certificadora para descargarse una CSR en un ordenador.

#### c*Importante:*

No genere una CSR de nuevo. Si lo hace, quizá no pueda importar un certificado firmado por entidad certificadora.

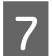

Envíe la CSR a una autoridad de certificación y obtenga un certificado firmado por entidad certificadora.

Siga las normas de cada entidad certificadora sobre el método y la forma de envío.

H Guarde el certificado firmado por entidad certificadora en un ordenador conectado a la impresora.

El certificado firmado por entidad certificadora se considera obtenido cuando se guarda en un destino.

#### **Información relacionada**

- & ["Acceso a Web Config" de la página 20](#page-19-0)
- & "Ajustes de una CSR" de la página 36
- & ["Importación de certificado firmado por entidad certificadora" de la página 37](#page-36-0)

#### *Ajustes de una CSR*

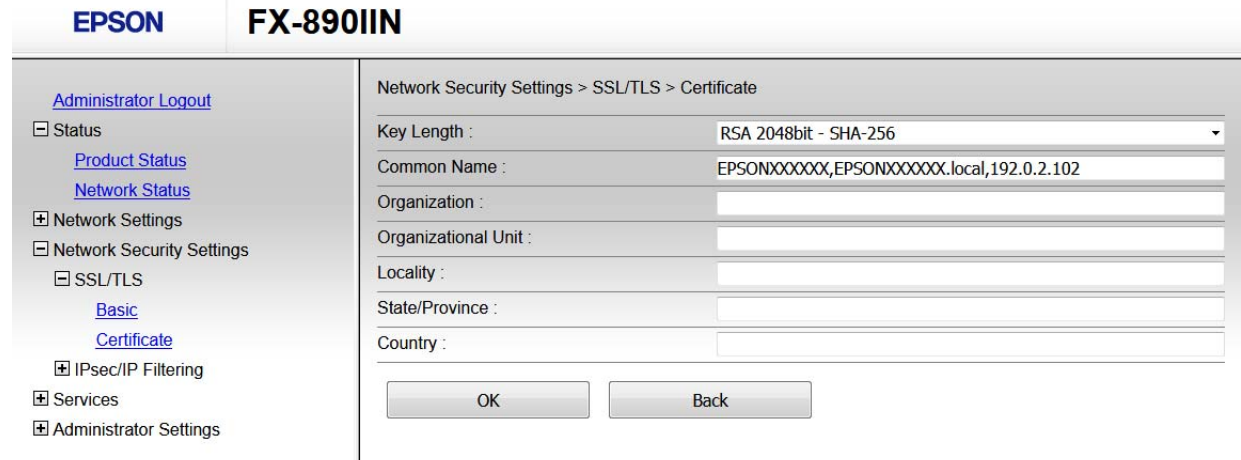

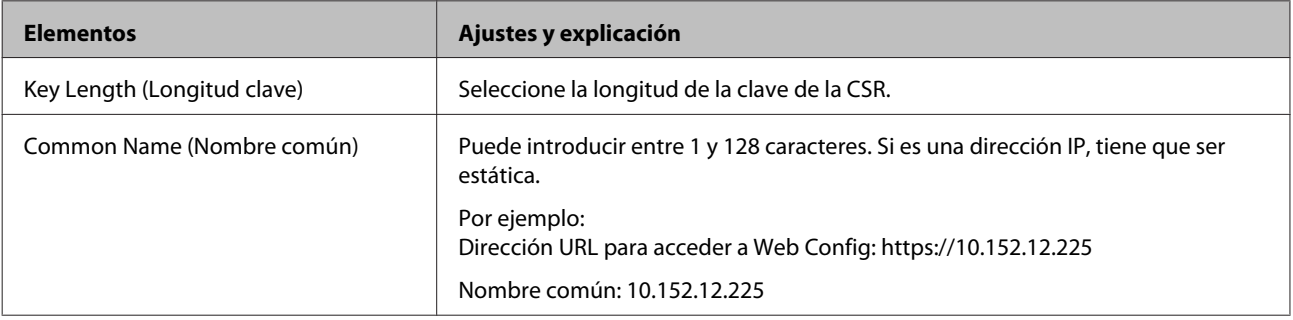

<span id="page-36-0"></span>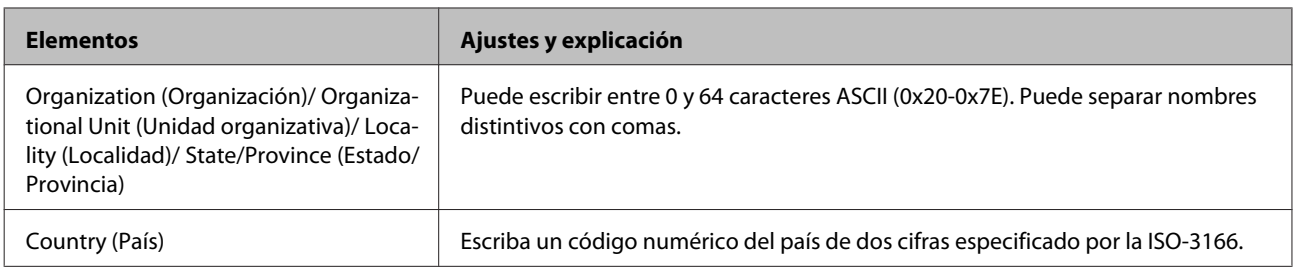

#### **Información relacionada**

& ["Cómo obtener un certificado firmado por entidad certificadora" de la página 35](#page-34-0)

### **Importación de certificado firmado por entidad certificadora**

c*Importante:*

❏ Confirme que la fecha y la hora de la impresora estén bien configuradas.

❏ Si ha obtenido el certificado mediante una CSR creada con Web Config, puede importarlo una vez.

A Acceda a Web Config y seleccione **Network Security Settings (Configuración de seguridad de red)**. A continuación, seleccione **SSL/TLS** > **Certificate (Certificado)**.

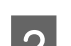

B Haga clic en **Import (Importar)**.

Se abrirá la página de importación de certificados.

**C** Introduzca un valor para cada opción.

Las opciones de configuración varían según dónde haya creado la CSR y el formato de archivo del certificado. Tenga en cuenta lo siguiente cuando configure las opciones.

- ❏ Un certificado de formato PEM/DER obtenido a través de Web Config
	- **Private Key (Clave privada)**: no hay que configurarlo porque la impresora cuenta con una clave privada.
	- **Password (Contraseña)**: no configure esta opción.
	- **CA Certificate 1 (Certificado CA 1)**/**CA Certificate 2 (Certificado CA 2)**: opcional
- ❏ Un certificado con el formato PEM/DER obtenido a través de un ordenador
	- **Private Key (Clave privada)**: es necesario configurarla.
	- **Password (Contraseña)**: no configure esta opción.
	- **CA Certificate 1 (Certificado CA 1)**/**CA Certificate 2 (Certificado CA 2)**: opcional
- ❏ Un certificado con el formato PKCS#12 obtenido a través de un ordenador
	- **Private Key (Clave privada)**: no configure esta opción.
	- **Password (Contraseña)**: opcional
	- **CA Certificate 1 (Certificado CA 1)**/**CA Certificate 2 (Certificado CA 2)**: no configure esta opción.
- A Haga clic en **OK** (Aceptar).

Aparecerá un mensaje para confirmar que ha terminado.

#### *Nota:*

Haga clic en *Confirm (Confirmar)* para confirmar los datos del certificado.

#### <span id="page-37-0"></span>**Información relacionada**

- & ["Acceso a Web Config" de la página 20](#page-19-0)
- & "Ajustes de la importación de certificados firmados por entidad certificadora" de la página 38

#### *Ajustes de la importación de certificados firmados por entidad certificadora*

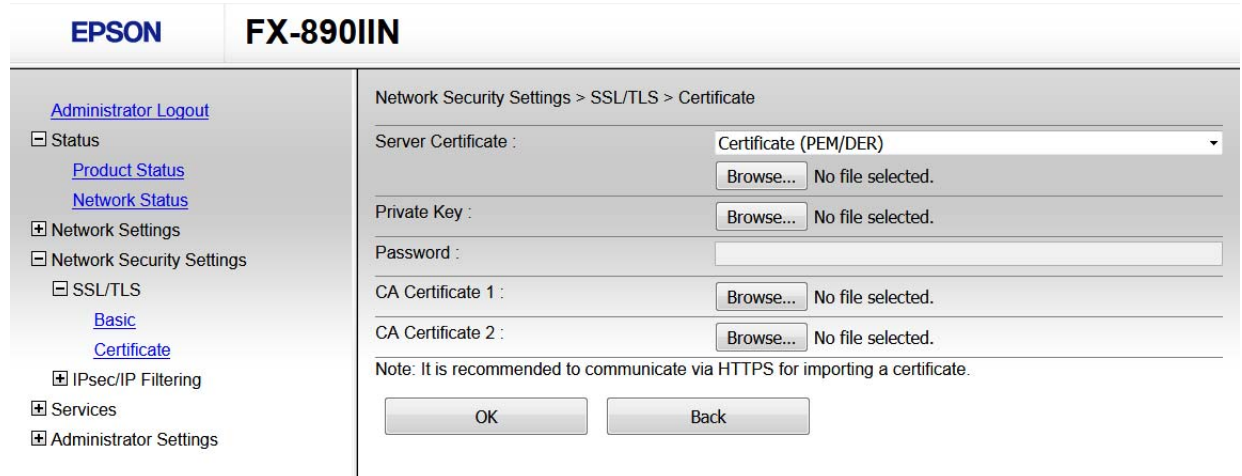

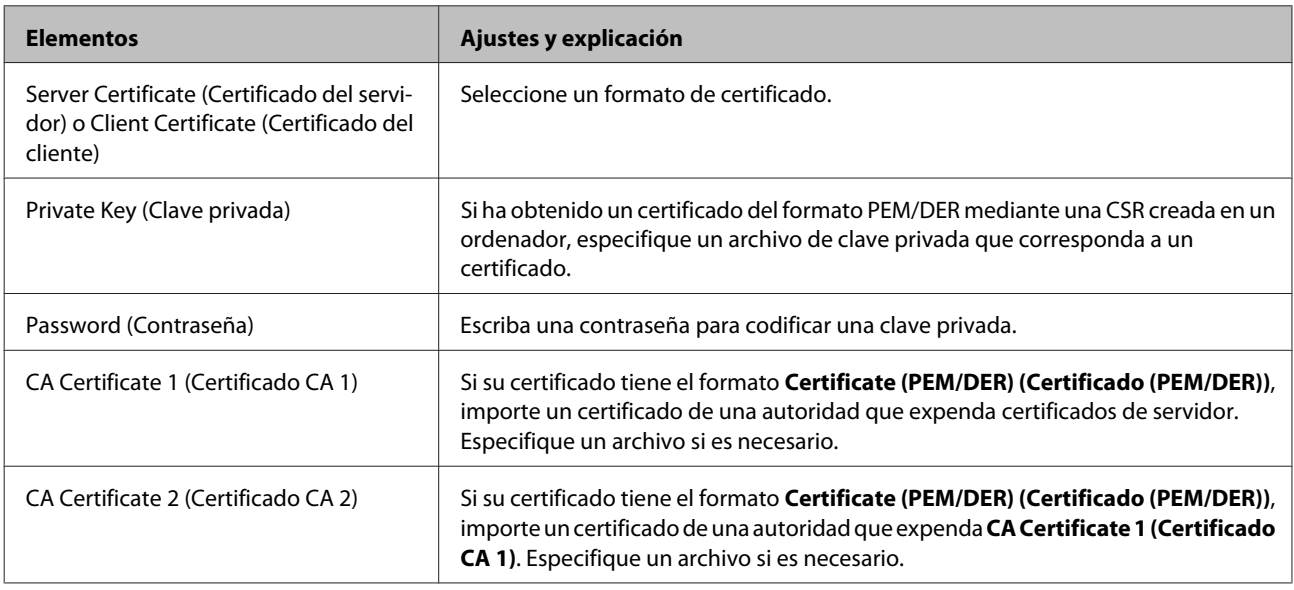

#### **Información relacionada**

& ["Importación de certificado firmado por entidad certificadora" de la página 37](#page-36-0)

# **Eliminación de un certificado firmado por entidad certificadora**

Puede eliminar un certificado importado cuando haya caducado o cuando ya no necesite una conexión cifrada.

#### c*Importante:*

Si ha obtenido el certificado mediante una CSR creada con Web Config, no podrá volver a importar un certificado eliminado. En ese caso, cree una CSR y vuelva a obtener un certificado.

<span id="page-38-0"></span>A Acceda a Web Config y seleccione **Network Security Settings (Configuración de seguridad de red)**. A continuación, seleccione **SSL/TLS** > **Certificate (Certificado)**.

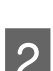

B Haga clic en **Delete (Eliminar)**.

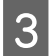

S Confirme que desea eliminar el certificado en el mensaje mostrado.

#### **Información relacionada**

& ["Acceso a Web Config" de la página 20](#page-19-0)

# **Actualización de un certificado autofirmado**

Si la impresora es compatible con la función de servidor HTTPS, puede actualizar un certificado autofirmado. Si accede a Web Config con un certificado autofirmado, aparecerá un mensaje de advertencia.

Utilice un certificado autofirmado temporalmente hasta que obtenga e importe un certificado firmado por entidad certificadora.

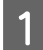

A Acceda a Web Config y seleccione **Network Security Settings (Configuración de seguridad de red)** > **SSL/ TLS** > **Certificate (Certificado)**.

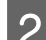

B Haga clic en **Update (Actualizar)**.

C Escriba la información correspondiente en **Common Name (Nombre común)**.

Escriba una dirección IP o un identificador (un nombre FQDN, por ejemplo) para la impresora. Puede introducir entre 1 y 128 caracteres.

*Nota:*

Separe las palabras del nombre distintivo (CN) con comas.

Especifique el periodo de validez del certificado.

#### **EPSON FX-890IIN**

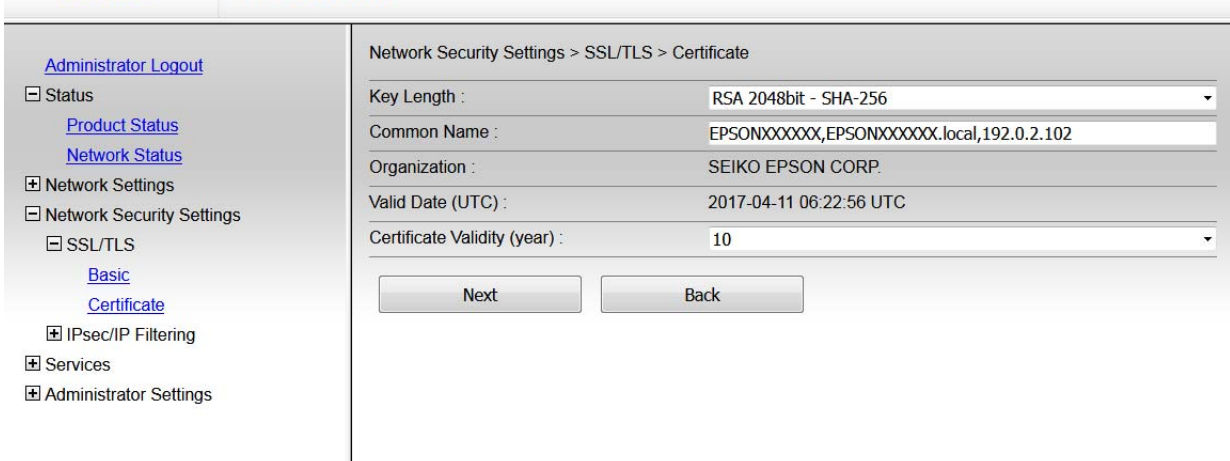

<span id="page-39-0"></span>E Haga clic en **Next (Siguiente)**.

Aparecerá un mensaje de confirmación.

F Haga clic en **OK** (Aceptar).

La impresora se actualizará.

#### *Nota:*

Haga clic en Confirm (Confirmar) para comprobar la información del certificado.

#### **Información relacionada**

& ["Acceso a Web Config" de la página 20](#page-19-0)

# **Comunicación cifrada mediante el uso de filtrado IPsec/ IP**

## **Acerca del filtrado IPsec/IP**

Si la impresora cuenta con filtrado de IPsec/IP, puede filtrar el tráfico en función de las direcciones IP, los servicios y el puerto. Si combina los filtros, puede configurar la impresora para que acepte o bloquee determinados clientes y datos. Además, el nivel de seguridad aumenta si utiliza una IPsec.

Para filtrar el tráfico, tiene que configurar la directiva predeterminada. Se trata de las normas que se aplican a todo usuario o grupo que se conecta a la impresora. Si quiere controlar con más precisión a usuarios y grupos de usuarios, configure directivas de grupo. Una directiva de grupo consta de una o varias reglas que se aplican a un usuario o a un grupo de usuarios. La impresora controla los paquetes IP que coinciden con las directivas configuradas. Los paquetes IP se autentifican por orden: primero las directivas de grupo 1 a 10 y luego las directivas predeterminadas.

#### *Nota:*

Los ordenadores con Windows Vista, o posterior, o Windows Server 2008, o posterior, admiten IPsec.

### **Configuración de la directiva predeterminada**

A Acceda a Web Config y seleccione **Network Security Settings (Configuración de seguridad de red)** > **IPsec/IP Filtering (IPsec/Filtrado de IP)** > **Basic (Básica)**.

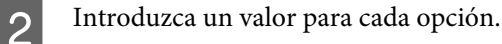

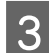

C Haga clic en **Next (Siguiente)**.

Aparecerá un mensaje de confirmación.

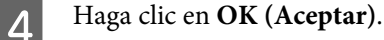

La impresora se actualizará.

#### **Información relacionada**

- & ["Acceso a Web Config" de la página 20](#page-19-0)
- & "Elementos de ajuste de la directiva predeterminada" de la página 41

# **Elementos de ajuste de la directiva predeterminada**

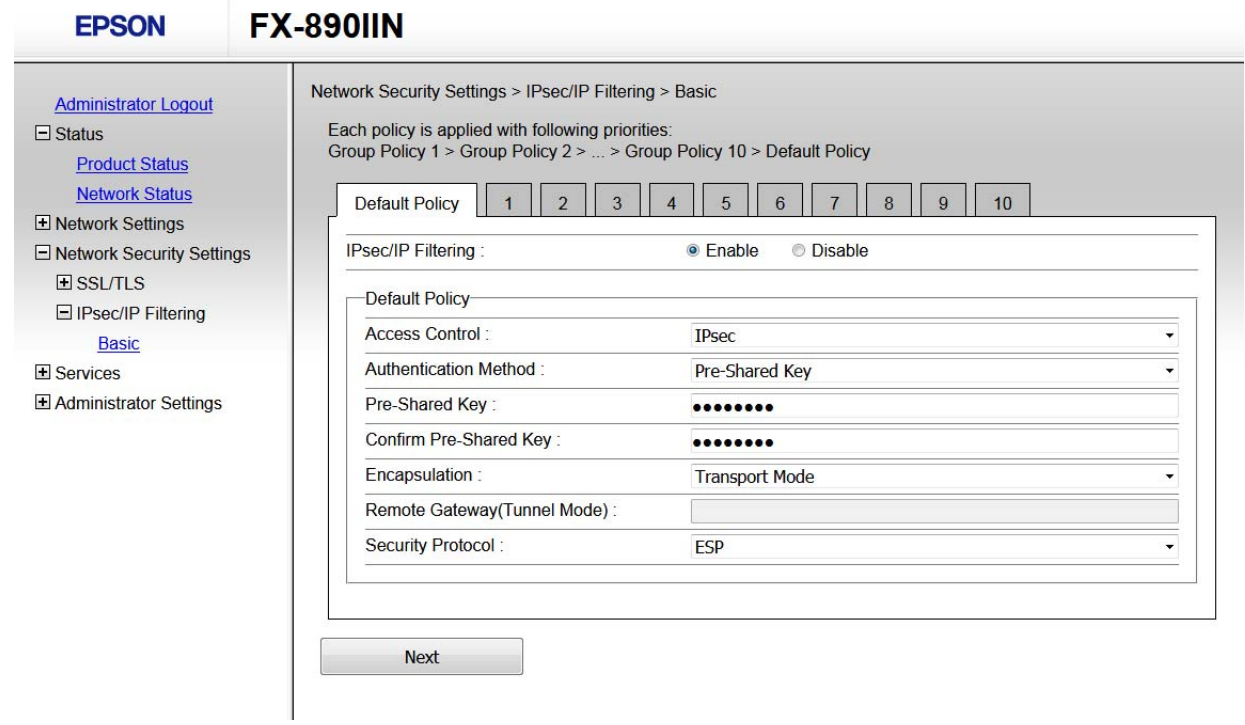

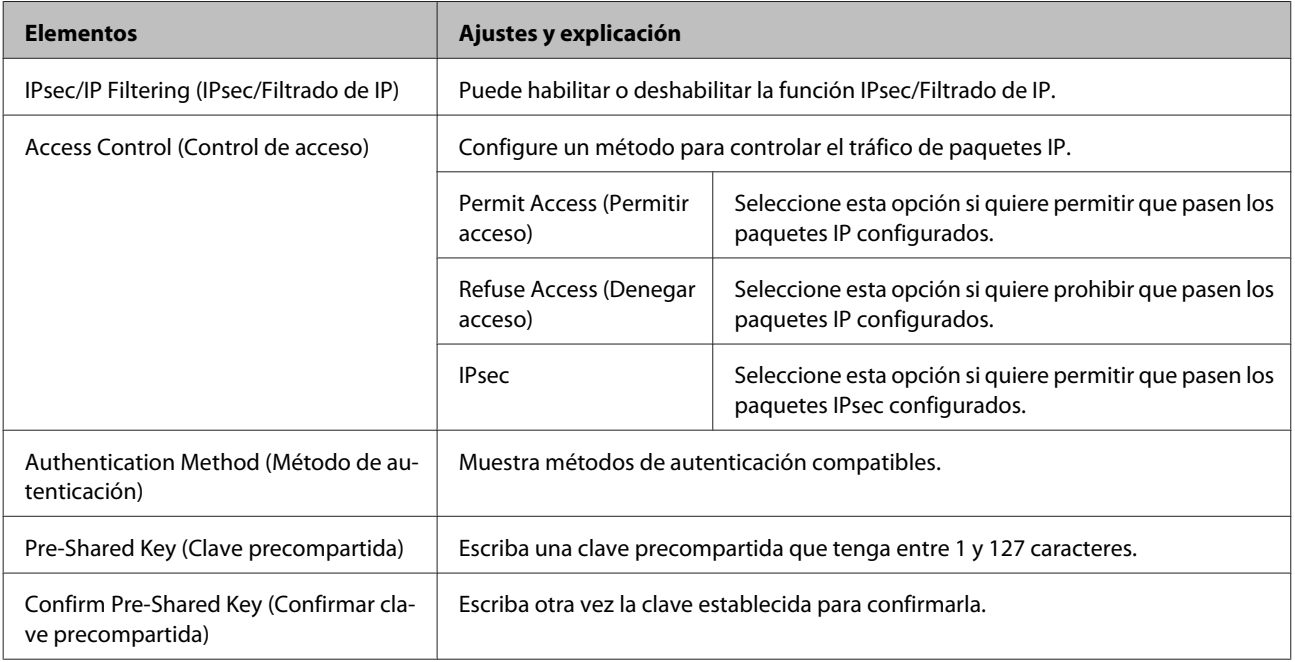

<span id="page-41-0"></span>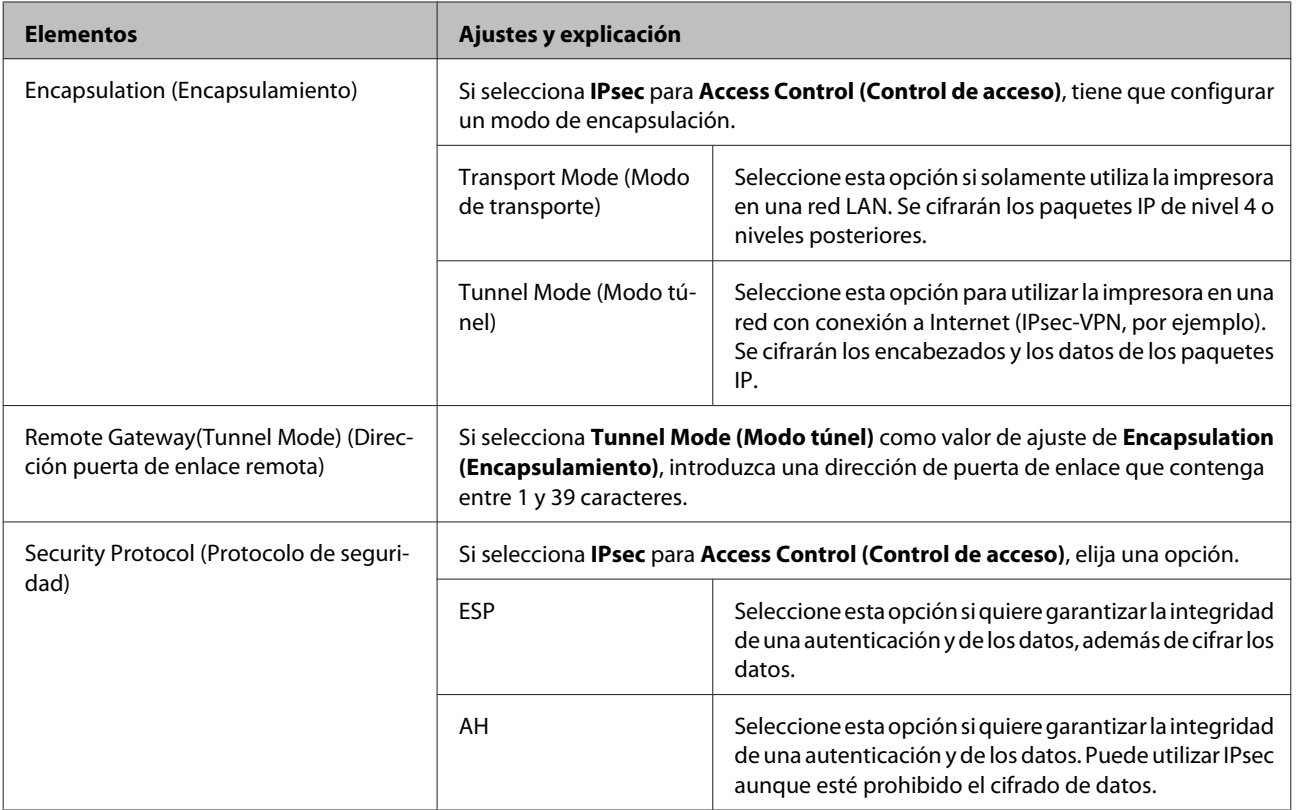

#### **Información relacionada**

& ["Configuración de la directiva predeterminada" de la página 40](#page-39-0)

# **Configuración de la directiva de grupo**

- Acceda a Web Config de la impresora y seleccione **Network Security Settings (Configuración de seguridad de**<br>red) > **Desc/D Eiltering (Desc/Eiltrado de D)** > Bosic (Básica) **red)** > **IPsec/IP Filtering (IPsec/Filtrado de IP)** > **Basic (Básica)**.
- 

B Haga clic en la pestaña numerada que desee configurar.

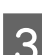

C Introduzca un valor para cada opción.

D Haga clic en **Next (Siguiente)**.

Aparecerá un mensaje de confirmación.

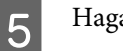

E Haga clic en **OK (Aceptar)**.

La impresora se actualizará.

#### **Información relacionada**

- & ["Acceso a Web Config" de la página 20](#page-19-0)
- & ["Elementos de ajuste de la directiva de grupo" de la página 43](#page-42-0)

# <span id="page-42-0"></span>**Elementos de ajuste de la directiva de grupo**

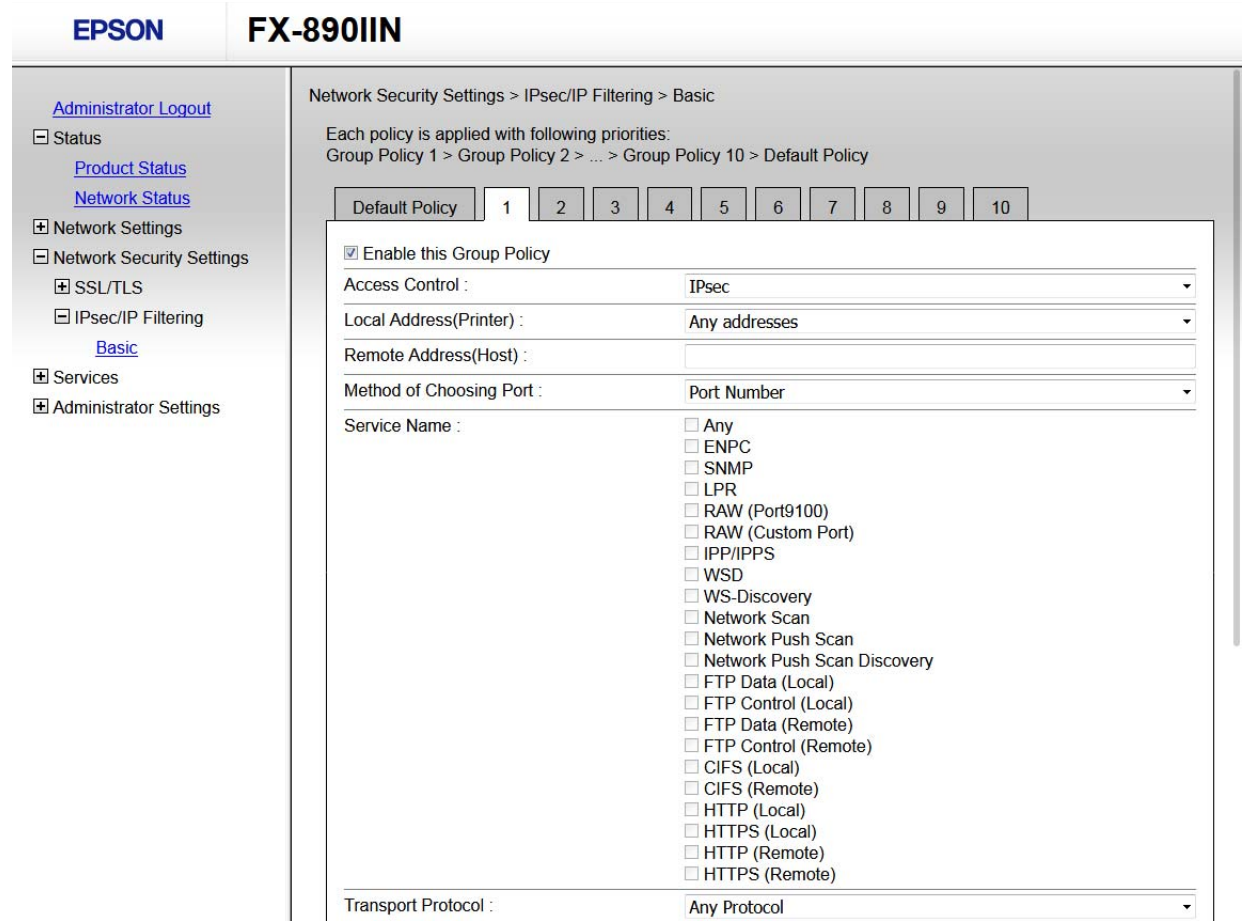

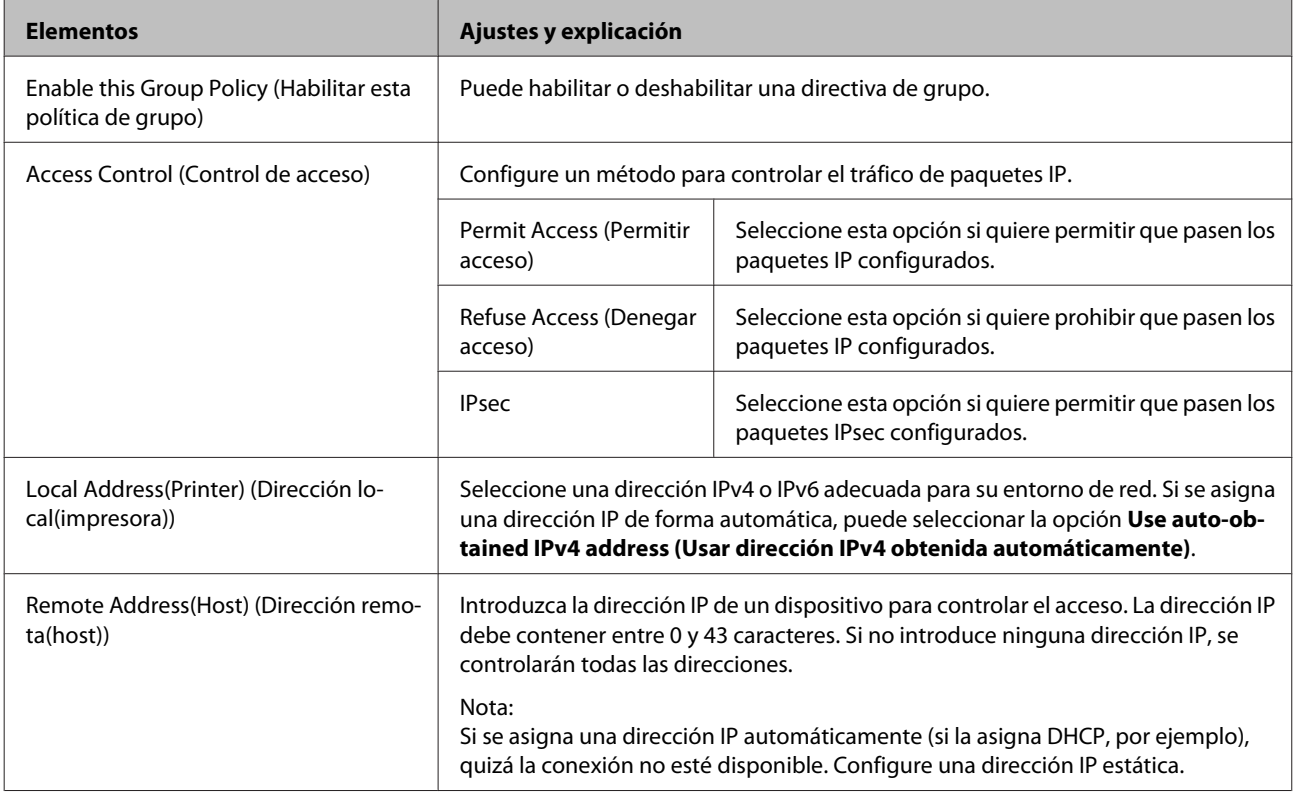

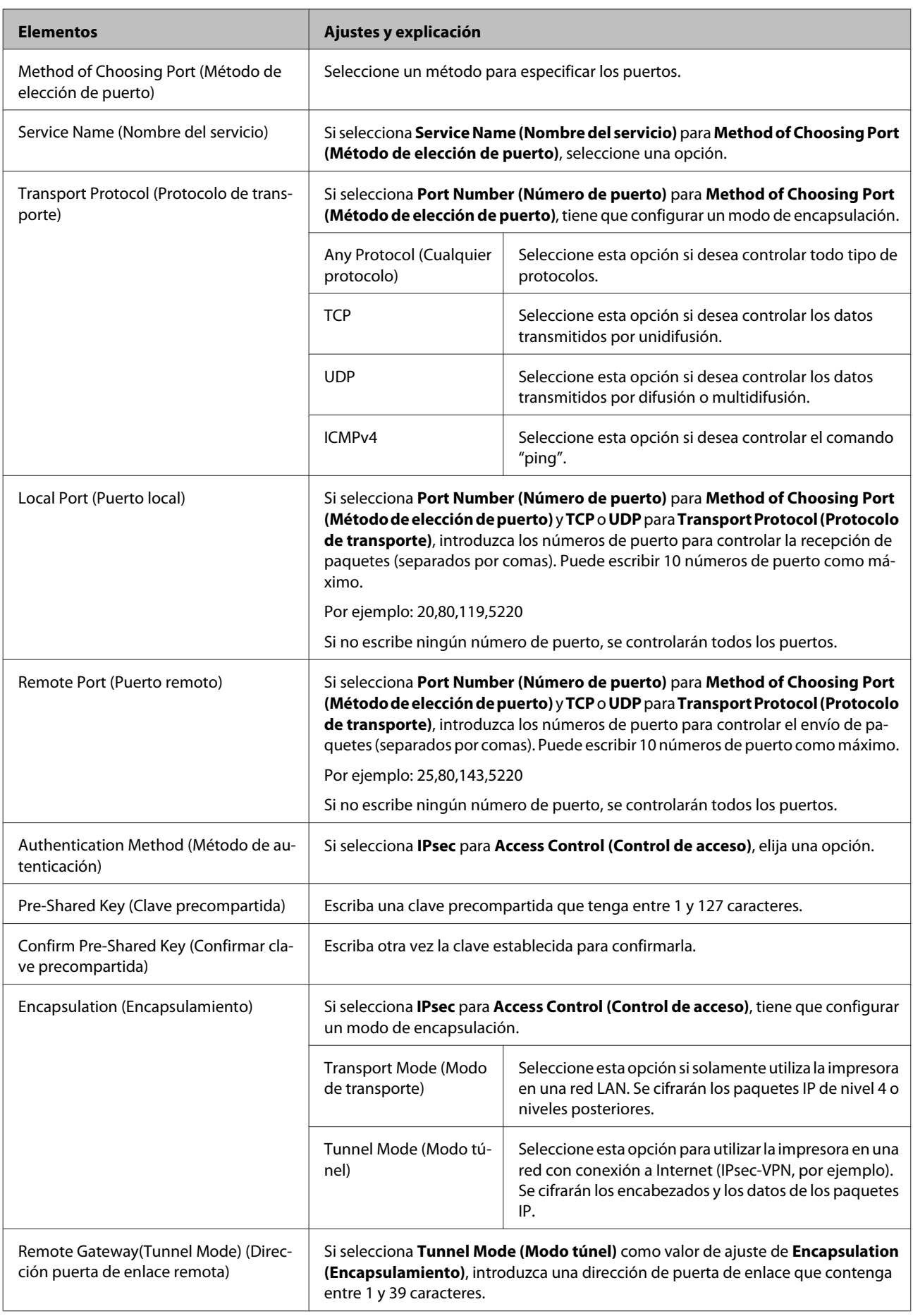

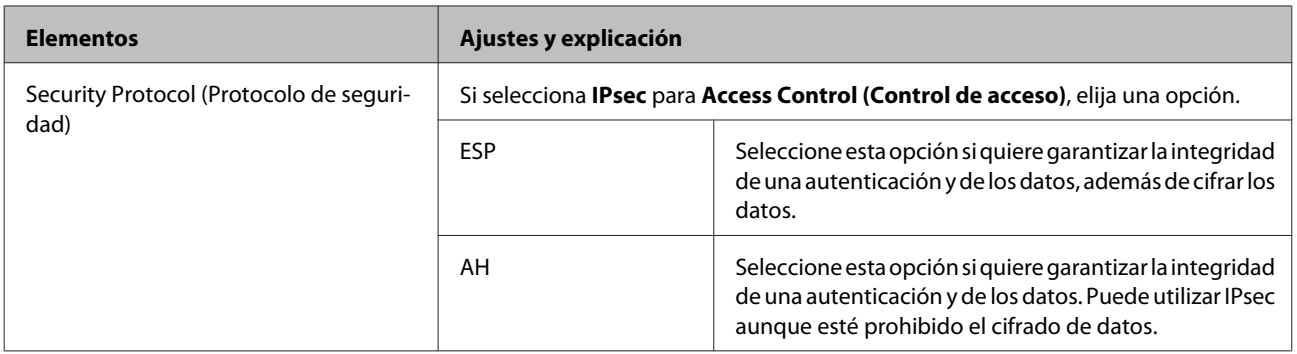

#### **Información relacionada**

- & ["Configuración de la directiva de grupo" de la página 42](#page-41-0)
- & "Combinación de Local Address(Printer) (Dirección local(impresora)) y Remote Address(Host) (Dirección remota(host)) en Group Policy (Norma de grupo)" de la página 45
- & "Referencias del nombre del servicio en la directiva de grupo" de la página 45

### **Combinación de Local Address(Printer) (Dirección local(impresora)) y Remote Address(Host) (Dirección remota(host)) en Group Policy (Norma de grupo)**

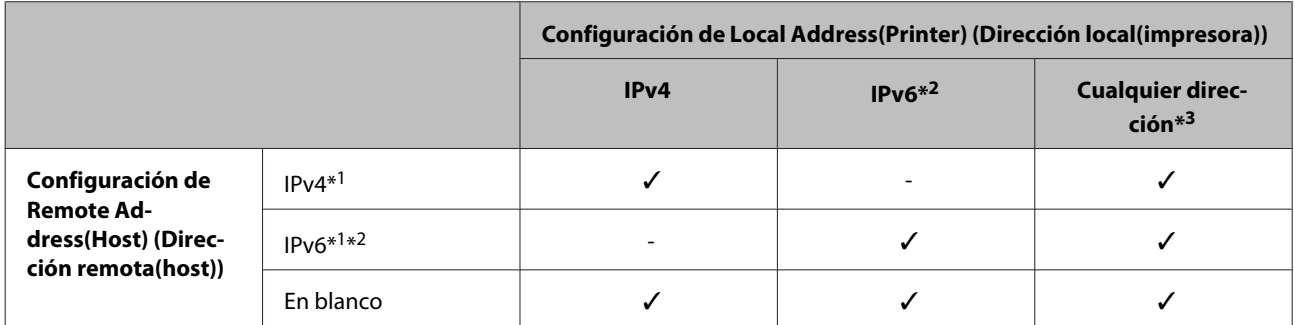

\*1: Si selecciona **IPsec** como valor de ajuste de **Access Control (Control de acceso)**, no podrá especificar la longitud de prefijo.

\*2: Si selecciona **IPsec** como valor de ajuste de **Access Control (Control de acceso)**, podrá seleccionar una dirección local de vínculo (fe80::) pero la directiva de grupo quedará deshabilitada.

\*3: Excepto las direcciones locales de vínculo IPv6.

### **Referencias del nombre del servicio en la directiva de grupo**

#### *Nota:*

Se muestran los servicios no disponibles pero no se pueden seleccionar.

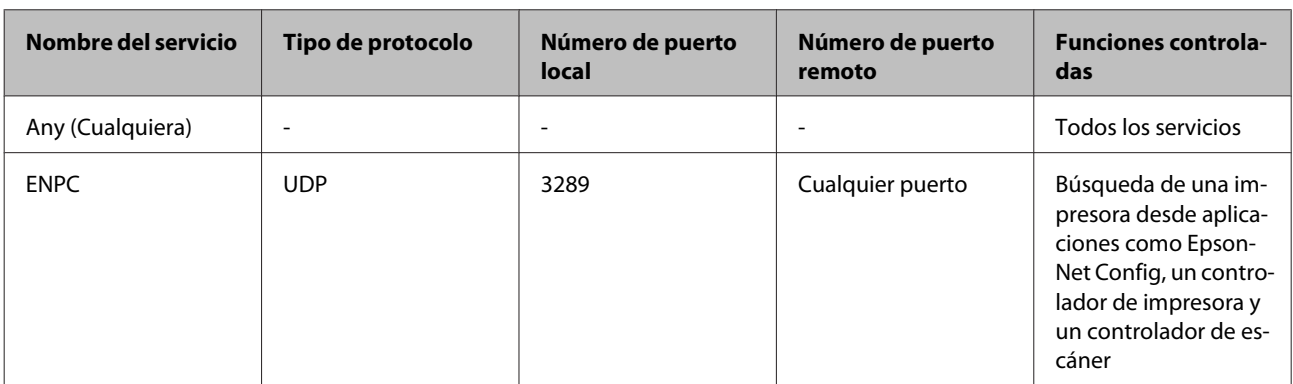

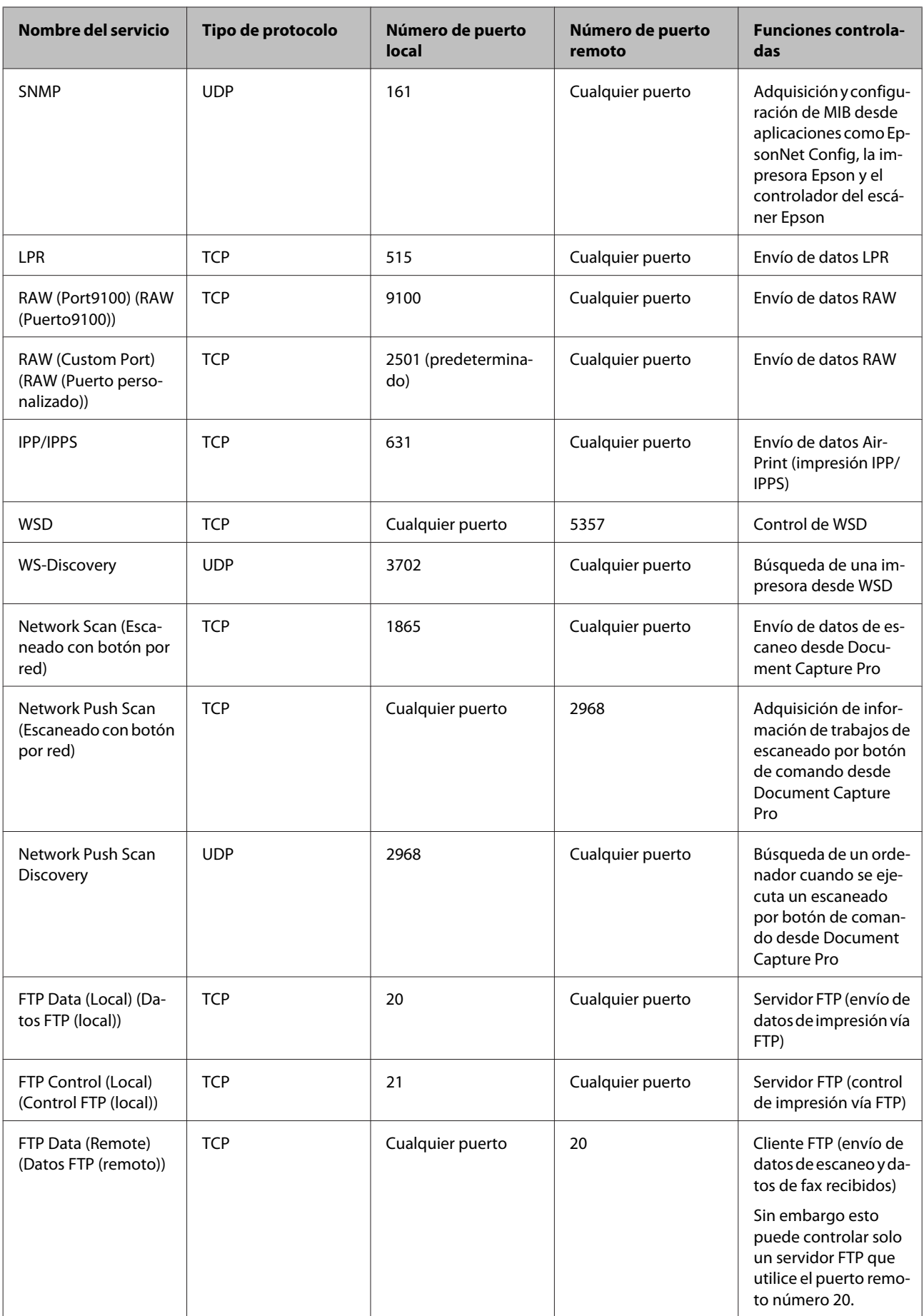

<span id="page-46-0"></span>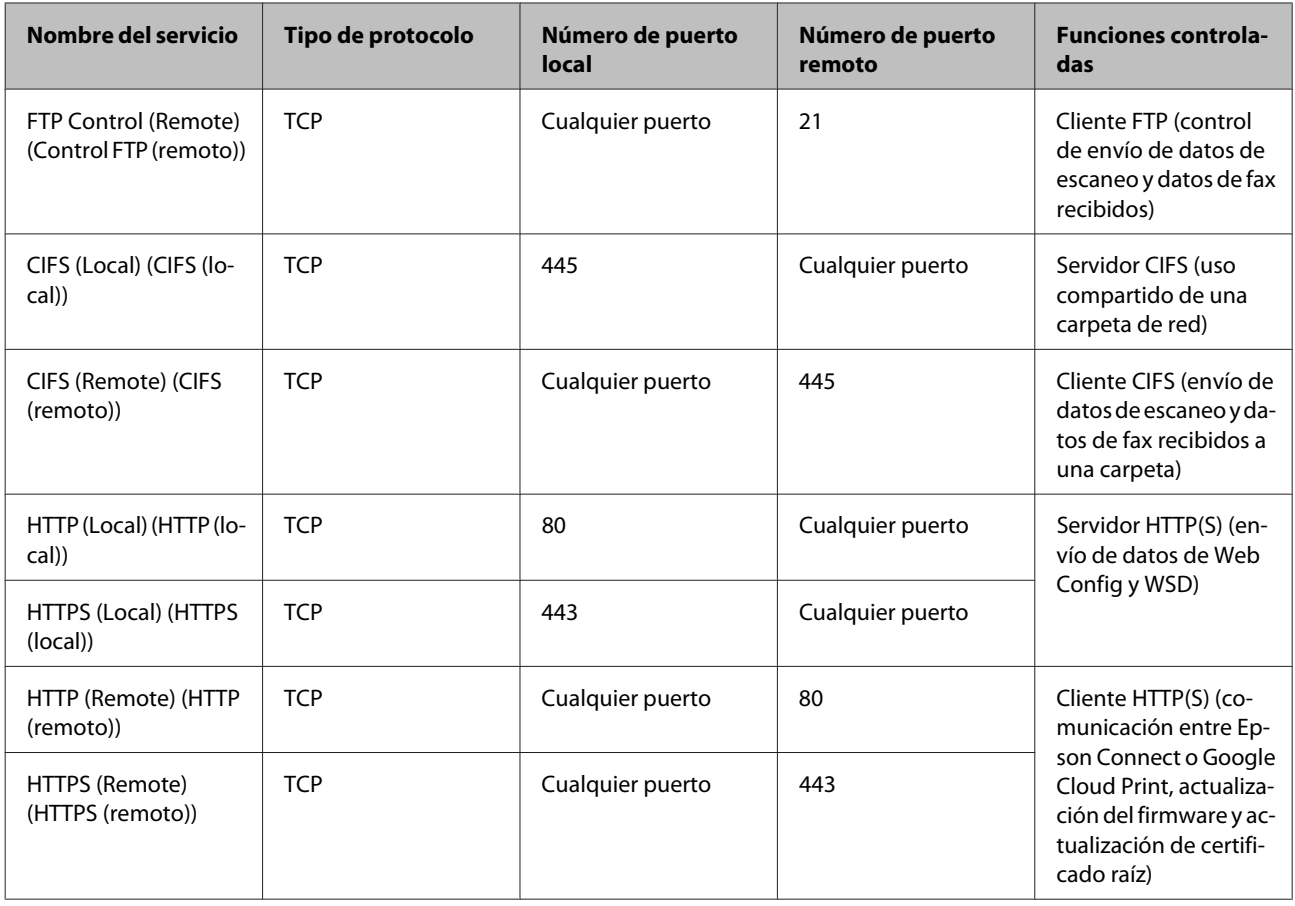

## **Ejemplos de configuración del IPsec/IP Filtering (IPsec/Filtrado de IP)**

#### **Recepción de paquetes IPsec solamente**

En este ejemplo solo se configura una directiva predeterminada.

#### **Directiva predeterminada:**

- ❏ **IPsec/IP Filtering (IPsec/Filtrado de IP)**: **Enable (Activar)**
- ❏ **Access Control (Control de acceso)**: **IPsec**
- ❏ **Authentication Method (Método de autenticación)**: **Pre-Shared Key (Clave precompartida)**
- ❏ **Pre-Shared Key (Clave precompartida)**: Escriba 127 caracteres como máximo.

#### **Norma de grupo:**

No configure esta opción.

**Recepción de datos de impresión y ajustes de la impresora** Este ejemplo permite la comunicación de datos de impresión y ajustes de la impresora desde determinados servicios.

#### **Directiva predeterminada:**

- ❏ **IPsec/IP Filtering (IPsec/Filtrado de IP)**: **Enable (Activar)**
- ❏ **Access Control (Control de acceso)**: **Refuse Access (Denegar acceso)**

#### <span id="page-47-0"></span>**Norma de grupo:**

- ❏ **Enable this Group Policy (Habilitar esta política de grupo)**: Seleccione la casilla.
- ❏ **Access Control (Control de acceso)**: **Permit Access (Permitir acceso)**
- ❏ **Remote Address(Host) (Dirección remota(host))**: Dirección IP de un cliente
- ❏ **Method of Choosing Port (Método de elección de puerto)**: **Service Name (Nombre del servicio)**
- ❏ **Service Name (Nombre del servicio)**: Seleccione la casilla **ENPC**, **SNMP**, **HTTP (Local) (HTTP (local))**, **HTTPS (Local) (HTTPS (local))** y **RAW (Port9100) (RAW (Puerto9100))**.

**Recepción de acceso únicamente desde una dirección IP determinada** En este ejemplo se muestra cómo permitir el acceso a la impresora a una dirección IP determinada.

#### **Directiva predeterminada:**

- ❏ **IPsec/IP Filtering (IPsec/Filtrado de IP)**: **Enable (Activar)**
- ❏ **Access Control (Control de acceso)**: **Refuse Access (Denegar acceso)**

#### **Norma de grupo:**

- ❏ **Enable this Group Policy (Habilitar esta política de grupo)**: Seleccione la casilla.
- ❏ **Access Control (Control de acceso)**: **Permit Access (Permitir acceso)**
- ❏ **Remote Address(Host) (Dirección remota(host))**: Dirección IP de un cliente del administrador

#### *Nota:*

Independientemente de la configuración de las directivas, el cliente siempre podrá acceder y configurar la impresora.

# **Uso del protocolo SNMPv3**

### **Acerca de SNMPv3**

SNMP es un protocolo que se encarga de la monitorización y el control para recopilar información de los dispositivos que se encuentran conectados a la red. SNMPv3 es la versión de la función de seguridad de gestión que ha sido mejorada.

Cuando se utiliza SNMPv3, se pueden autenticar y cifrar la monitorización de estado y los cambios de configuración de la comunicación SNMP (paquete) para proteger la comunicación SNMP (paquete) de los riesgos de la red, tales como las escuchas telefónicas, la falsificación de identidad y la alteración.

## **Configuración de SNMPv3**

Puede supervisar y controlar los accesos a la impresora si ésta admite el protocolo SNMPv3.

Acceda a Web Config y seleccione **Services (Servicios)** > **Protocol (Protocolo)**.

B Escriba un valor para cada opción de **SNMPv3 Settings (Configuración de SNMPv3)**.

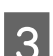

C Haga clic en **Next (Siguiente)**.

Aparecerá un mensaje de confirmación.

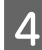

**4** Haga clic en **OK** (Aceptar).

La impresora se actualizará.

#### **Información relacionada**

& ["Acceso a Web Config" de la página 20](#page-19-0)

& "Elementos de configuración de SNMPv3" de la página 49

### **Elementos de configuración de SNMPv3**

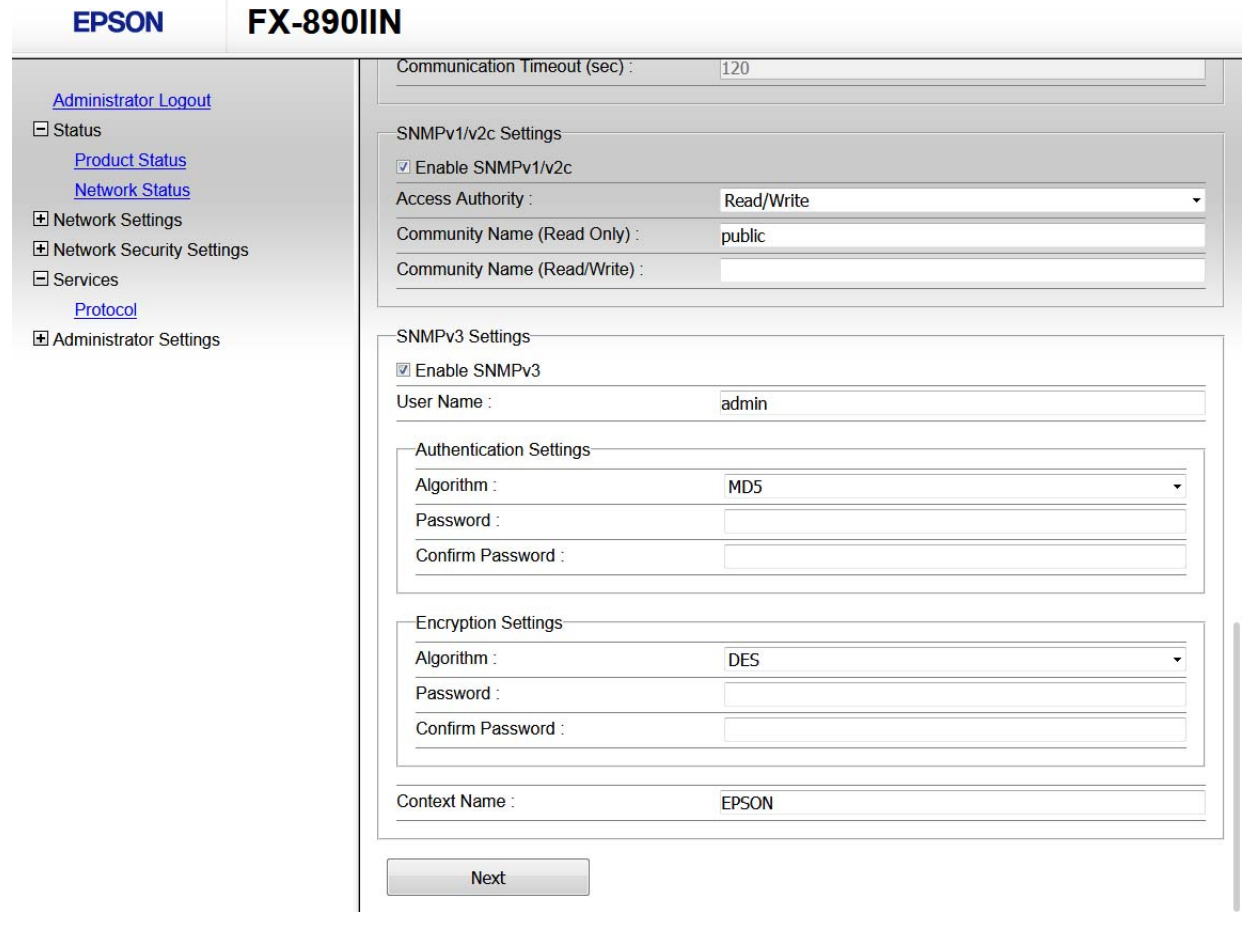

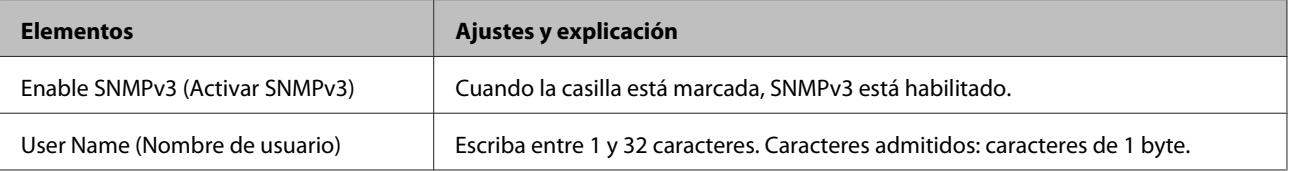

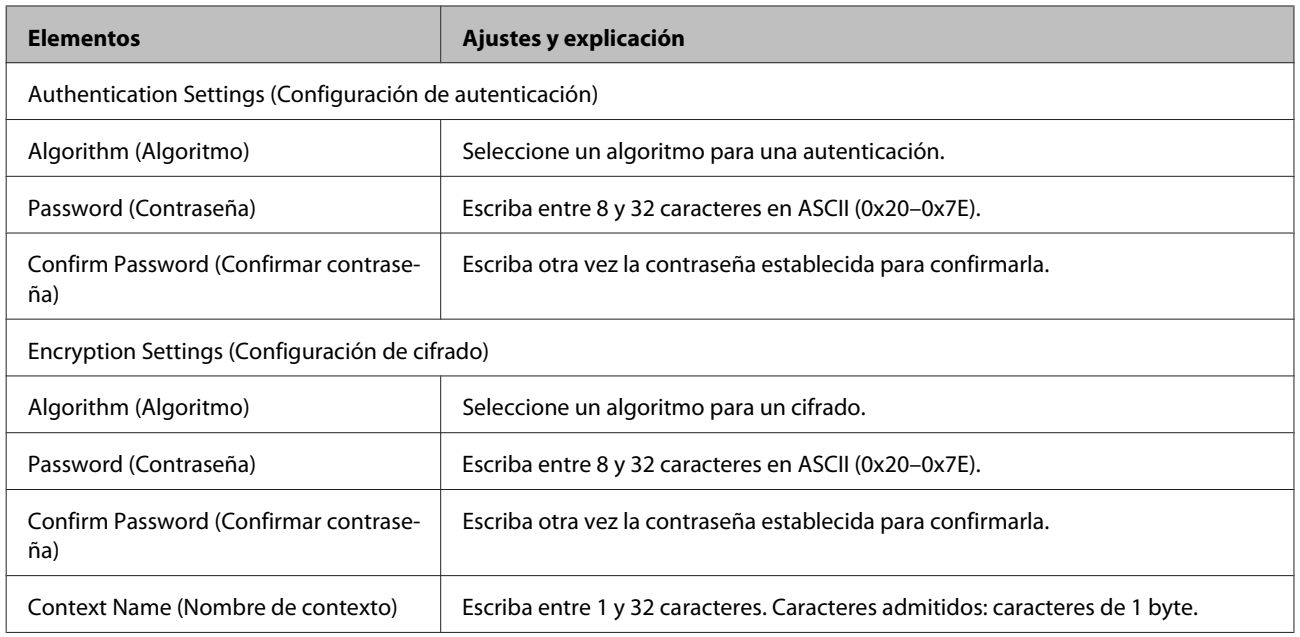

### **Información relacionada**

 $\blacktriangleright$ ["Configuración de SNMPv3" de la página 48](#page-47-0)

# <span id="page-50-0"></span>**Comprobación del registro de dispositivo de red y servidor**

Si hubiera problemas con la conexión de red, podría identificar la causa mediante una comprobación del registro del servidor de correo o del servidor LDAP o del estado a través del uso del registro de sistema para el dispositivo de red, como un router, o de comandos.

# **Impresión de una hoja de estado de red**

Puede imprimir y comprobar la información de red detallada.

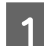

Cargue papel.

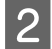

B Mantenga presionado el botón Hoja de estado durante tres segundos aproximadamente.

Las hojas de estado de la red se imprimirán.

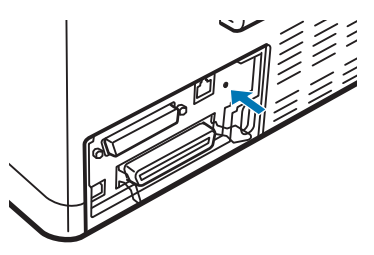

# **Inicialización de configuración de red**

### **Restauración de la configuración de red desde la impresora**

Puede restaurar todos los ajustes predeterminados de la red.

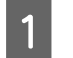

A Apague la impresora.

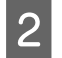

B Mantenga presionado el botón Hoja de estado mientras enciende la impresora.

## **Restauración de la configuración de red mediante EpsonNet Config**

Puede restaurar todos los ajustes predeterminados de la red mediante EpsonNet Config.

<span id="page-51-0"></span>Inicie EpsonNet Config.

B Selecciona impresora para la que desea restaurar la configuración de red.

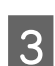

C Haga clic con el botón derecho en el nombre de la impresora y, continuación, seleccione **Default Settings (Ajustes predeterminados)** > **Network Interface (Interfaz de red)**.

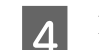

Haga clic en **OK (Aceptar)** en la pantalla de confirmación.

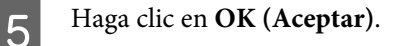

# **Comprobación de comunicación entre dispositivos y ordenadores**

## **Comprobación de la conexión con un comando Ping**

Puede usar un comando Ping para comprobar que el ordenador esté conectado a la impresora. Siga los siguientes pasos para comprobar la conexión mediante un comando Ping.

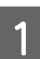

A Averigüe la dirección IP de la impresora para la conexión que quiera comprobar.

Puede verla en la columna **IP Address (Dirección IP)** de una hoja de estado de red.

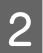

B En el ordenador, abra la pantalla del símbolo del sistema.

❏ Windows 10

Haga clic con el botón derecho en el botón de Inicio o manténgalo pulsado y, a continuación, seleccione **Command Prompt (Símbolo del sistema)**.

- ❏ Windows 8.1/Windows 8/Windows Server 2012 R2/Windows Server 2012 Abra la pantalla de la aplicación y seleccione **Command Prompt (Símbolo del sistema)**.
- ❏ Windows 7/Windows Server 2008 R2/Windows Vista/Windows Server 2008 o anterior Haga clic en el botón de inicio, seleccione **All Programs (Todos los programas)** o **Programs (Programas)** > **Accessories (Accesorios)** > **Command Prompt (Símbolo del sistema)**.

C Escriba lo siguiente en la línea de comandos y, a continuación, presione Entrar.

ping 192.0.2.111 (si la dirección IP del PC que desea comprobar es 192.0.2.111)

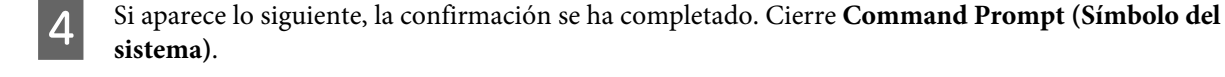

Estadísticas de ping para 192.0.2.111: Paquete: enviados = 4, recibidos = 4, perdidos = 0 (0 % perdidos), Tiempo de ida y vuelta: (ms):  $Mínimo= 0$  ms; máximo = 0 ms; promedio = 0 ms

# <span id="page-52-0"></span>**Problemas de uso del software de red**

# **No se puede acceder a Web Config**

#### **¿Está bien configurada la dirección IP de la impresora?**

Configure la dirección IP con EpsonNet Config o con el panel de control de la impresora. Puede revisar la configuración actual imprimiendo una hoja de estado de red o en el panel de control de la impresora.

#### **¿Su navegador admite los cifrados masivos para Encryption Strength para SSL/TLS?**

Los cifrados masivos para Encryption Strength para SSL/TLS son los siguientes. Solamente se puede acceder a Web Config con un navegador que admita los siguientes cifrados masivos. Averigüe qué cifrados admite su navegador.

- ❏ 80 bits: AES256/AES128/3DES
- ❏ 112 bits: AES256/AES128/3DES
- ❏ 128 bits: AES256/AES128
- ❏ 192 bits: AES256
- ❏ 256 bits: AES256

#### **Cuando accedo a Web Config con una comunicación SSL (https), aparece el mensaje "Sin actualizar".**

Si el certificado ha caducado, vuelva a obtenerlo. Si el mensaje aparece antes de su fecha de caducidad, compruebe que la fecha de la impresora esté correctamente configurada.

#### **Cuando accedo a Web Config con una comunicación SSL (https), aparece el mensaje "El nombre del certificado de seguridad no coincide con...".**

La dirección IP de la impresora indicada en Common Name (Nombre común) para crear un certificado autofirmado o la CSR no coincide con la dirección escrita en el navegador. Obtenga un certificado e impórtelo otra vez o cambie el nombre de la impresora.

#### **Se accede a la impresora a través de un servidor proxy.**

Si utiliza un servidor proxy con su impresora, tiene que configurar los ajustes de proxy de su navegador.

Seleccione **Control Panel (Panel de control)** > **Network and Internet (Redes e Internet)** > **Internet Options (Opciones de Internet)** > **Connections (Conexiones)** > **LAN settings (Configuración de LAN)** > **Proxy server (Servidor proxy)** y establezca en la configuración que no se utilice el servidor proxy para las direcciones locales.

Por ejemplo: 192.168.1.\*: dirección local 192.168.1.XXX, máscara de subred 255.255.255.0 192.168.\*.\*: dirección local 192.168.XXX.XXX, máscara de subred 255.255.0.0

#### **Información relacionada**

- & ["Acceso a Web Config" de la página 20](#page-19-0)
- & ["Asignar una dirección IP mediante EpsonNet Config" de la página 14](#page-13-0)

# <span id="page-53-0"></span>**En EpsonNet Config no se muestra el nombre del modelo ni la dirección IP**

**¿Cuando apareció una pantalla de seguridad de Windows o una pantalla del firewall, usted seleccionó "Bloquear", "Cancelar" o "Apagar"?**

Si seleccionó **Block (Bloquear)**, **Cancel (Cancelar)** o **Shut down (Apagar)**, la dirección IP y el nombre del modelo no se mostrarán en EpsonNet Config ni en EpsonNet Setup.

Para evitar esto, registre EpsonNet Config como una excepción con el firewall de Windows y un software de seguridad comercial. Si utiliza un antivirus o un programa de seguridad, ciérrelo y luego intente usar EpsonNet Config.

#### **¿El tiempo de espera del error de comunicación es demasiado breve?**

Ejecute EpsonNet Config y seleccione **Tools (Herramientas)** > **Options (Opciones)** > **Timeout (Tiempo de espera)** y, a continuación, aumente el tiempo en el ajuste de **Communication Error (Error de comunicación)**. Tenga presente que al aumentar ese tiempo, EpsonNet Config funcionará con más lentitud.

# **Solución de problemas de seguridad avanzada**

## **Restauración de la configuración de seguridad**

Cuando establece entorno de alta seguridad tal como un filtro IPsec/IP, es posible que no sea capaz de comunicarse con los dispositivos debido a una configuración incorrecta o por problemas con el dispositivo o el servidor. En este caso, restaure la configuración de seguridad para poder configurar nuevamente el dispositivo o para que le permita un uso temporal.

### **Desactivación de la función de seguridad desde la impresora**

Puede desactivar la función IPsec/IP Filtering (IPsec/Filtrado de IP) desde la impresora.

A Asegúrese de que el papel está cargado.

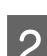

B Presione los botones **Menu** (**Pitch** y **Tear Off/Bin**) hasta que la impresora quite una vez y la luz **Menu** (ambas luces **Tear Off/Bin**) se encienda.

La impresora entrará en el modo de configuración predeterminada e imprimirá un mensaje en el que se le indica que seleccione el idioma para el menú de configuración predeterminada. El idioma que está subrayado indica la configuración actual.

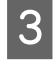

C Si el idioma que desea nos está seleccionado, presione el botón Item <sup>●</sup> (Font) hasta que la copia impresa indique el idioma que desea.

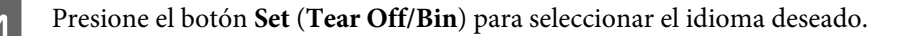

<span id="page-54-0"></span>E Si desea imprimir la configuración actual, presione el botón **Set**. Si desea omitir la impresión de la configuración actual, presione el botón Item↓ o el botón Item**↑**.

La impresora imprime el primer menú y luego el valor actual de dicho menú.

**F** Presione el botón **Item**♦ o el botón **Item**♦ para seleccionar los parámetros de menú de **IPsec/IP Filtering**. Presione el botón **Set** para recorrer los valores dentro del parámetro seleccionado hasta encontrar **Off**.

G Después de finalizar la configuración, presione los botones **Menu** (**Pitch** y **Tear Off/Bin**).

Las luces **Menu** (las dos luces de **Tear Off/Bin**) se apagarán y la impresora saldrá del modo de configuración predeterminada.

La configuración realizada se guardará como un nuevo valor.

*Nota:*

Si apaga la impresora antes de salir del modo de configuración predeterminada, todos los cambios que haya realizado se cancelarán y no se guardarán.

## **Restauración de la función de seguridad mediante Web Config**

Puede deshabilitar la función si puede acceder al dispositivo desde el ordenador.

### **Desactivación del filtrado IPsec/IP mediante Web Config**

A Acceda a Web Config y seleccione **Network Security Settings (Configuración de seguridad de red)** > **IPsec/IP Filtering (IPsec/Filtrado de IP)** > **Basic (Básica)**.

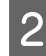

B Seleccione **Disable (Desactivar)** para **IPsec/IP Filtering (IPsec/Filtrado de IP)** en **Default Policy (Norma predeterminada)**.

C Haga clic en **Next (Siguiente)** y, a continuación, anule la selección de **Enable this Group Policy (Habilitar esta política de grupo)** para todas las directivas de grupo.

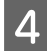

A Haga clic en **OK** (Aceptar).

#### **Información relacionada**

& ["Acceso a Web Config" de la página 20](#page-19-0)

### **Problemas en el uso de funciones de seguridad de red**

#### **He olvidado una clave precompartida**

**Vuelva a configurar la clave con Web Config.**

Para modificar la clave, acceda a Web Config y seleccione **Network Security Settings (Configuración de seguridad de red)** > **IPsec/IP Filtering (IPsec/Filtrado de IP)** > **Basic (Básica)** > **Default Policy (Norma predeterminada)** o **Group Policy (Norma de grupo)**.

#### **Información relacionada**

& ["Acceso a Web Config" de la página 20](#page-19-0)

### **La comunicación mediante IPsec no funciona**

#### **¿Utiliza un algoritmo incompatible en la configuración del ordenador?**

La impresora admite los siguientes algoritmos.

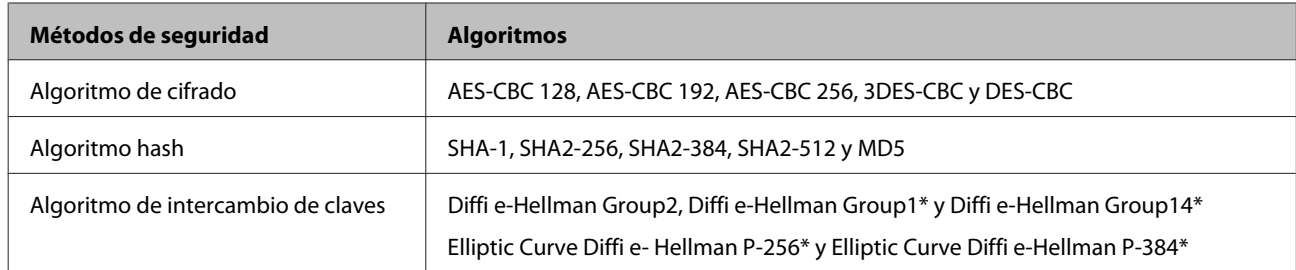

\*El método disponible varía según el modelo.

#### **Información relacionada**

& ["Comunicación cifrada mediante el uso de filtrado IPsec/IP" de la página 40](#page-39-0)

### **He perdido la comunicación de repente**

#### **¿La dirección IP de la impresora ha cambiado o no es válida?**

Desactive IPsec con el panel de control de la impresora.

Si el DHCP ha caducado, si se está reiniciando o si la dirección IPv6 ha caducado o no se ha obtenido, es posible que no se encuentre la dirección IP registrada para Web Config de la impresora (**Network Security Settings (Configuración de seguridad de red)** > **IPsec/IP Filtering (IPsec/Filtrado de IP)** > **Basic (Básica)** > **Group Policy (Norma de grupo)** > **Local Address(Printer) (Dirección local(impresora))**). Utilice una dirección IP estática.

#### **¿Ha cambiado o no es válida la dirección IP del ordenador?**

Desactive IPsec con el panel de control de la impresora.

Si el DHCP ha caducado, si se está reiniciando o si la dirección IPv6 ha caducado o no se ha obtenido, es posible que no se encuentre la dirección IP registrada para Web Config de la impresora (**Network Security Settings (Configuración de seguridad de red)** > **IPsec/IP Filtering (IPsec/Filtrado de IP)** > **Basic (Básica)** > **Group Policy (Norma de grupo)** > **Remote Address(Host) (Dirección remota(host))**). Utilice una dirección IP estática.

#### **Información relacionada**

- & ["Acceso a Web Config" de la página 20](#page-19-0)
- & ["Comunicación cifrada mediante el uso de filtrado IPsec/IP" de la página 40](#page-39-0)

### **No puedo crear el puerto de impresión IPP segura**

**¿El certificado del servidor especificado para la comunicación SSL/TLS es el correcto?**

Si el certificado especificado no es el correcto, no se podrá crear ningún puerto. Compruebe que se trata del certificado correcto.

#### <span id="page-56-0"></span>**¿Ha importado un certificado CA al ordenador que accede a la impresora?**

Si no ha importado ningún certificado CA al ordenador, no se podrá crear ningún puerto. Confirme que se haya importado un certificado CA.

#### **Información relacionada**

& ["Acceso a Web Config" de la página 20](#page-19-0)

### **No se puede conectar después de configurar el filtro de IPsec/IP**

#### **El valor establecido puede ser incorrecto.**

Deshabilite el filtro IPsec/IP desde el panel de control de la impresora. Conecte la impresora y el ordenador y realice de nuevo los ajustes del filtro de IPsec/IP.

#### **Información relacionada**

& ["Comunicación cifrada mediante el uso de filtrado IPsec/IP" de la página 40](#page-39-0)

# **Problemas de uso de un certificado digital**

### **No puedo importar un certificado firmado por entidad certificadora**

#### **¿El certificado firmado por entidad certificadora coincide con los datos de la CSR?**

Si el certificado firmado por entidad certificadora y la CSR no tienen los mismos datos, no se podrá importar la CSR. Revise los siguientes puntos:

❏ ¿Intenta importar el certificado a un dispositivo que tiene otros datos?

Revise los datos de la CSR y luego importe el certificado a un dispositivo que tenga los mismos datos.

❏ ¿Después de enviar la CSR a una entidad certificadora usted sobrescribió la CSR guardada en la impresora?

Vuelva a obtener el certificado firmado por entidad certificadora con la CSR.

#### **¿El certificado firmado por entidad certificadora tiene un tamaño superior a 5 KB?**

No se pueden importar certificados firmados por entidad certificadora de más de 5 KB.

#### **¿La contraseña para importar el certificado es la correcta?**

Si ha olvidado la contraseña, no podrá importar el certificado.

#### **Información relacionada**

& ["Importación de certificado firmado por entidad certificadora" de la página 37](#page-36-0)

### **No puedo actualizar un certificado de firma digital**

**¿Ha escrito Common Name (Nombre común)?**

Tiene que escribir **Common Name (Nombre común)**.

#### **¿Ha escrito caracteres no admitidos en Common Name (Nombre común)? Los caracteres japoneses, por ejemplo, no se admiten.**

Escriba entre 1 y 128 caracteres de uno de estos formatos: IPv4, IPv6, nombre de host o FQDN en ASCII (0x20-0x7E).

#### **¿Ha incluido una coma o un espacio en Common Name (Nombre común)?**

Si tiene una coma, **Common Name (Nombre común)** se divide en ese punto. Si solamente ha escrito un espacio antes o después de una coma, se producirá un error.

#### **Información relacionada**

& ["Actualización de un certificado autofirmado" de la página 39](#page-38-0)

### **No puedo crear una CSR**

**¿Ha escrito Common Name (Nombre común)?**

Tiene que escribir **Common Name (Nombre común)**.

**¿Ha escrito caracteres no admitidos en Common Name (Nombre común), Organization (Organización), Organizational Unit (Unidad organizativa), Locality (Localidad) y State/Province (Estado/Provincia)? Los caracteres japoneses, por ejemplo, no se admiten.**

Escriba caracteres de uno de estos formatos: IPv4, IPv6, nombre de host o FQDN en ASCII (0x20-0x7E).

#### **¿Ha incluido una coma o un espacio en Common Name (Nombre común)?**

Si tiene una coma, **Common Name (Nombre común)** se divide en ese punto. Si solamente ha escrito un espacio antes o después de una coma, se producirá un error.

#### **Información relacionada**

& ["Cómo obtener un certificado firmado por entidad certificadora" de la página 35](#page-34-0)

### **Aparece una advertencia relativa a un certificado digital**

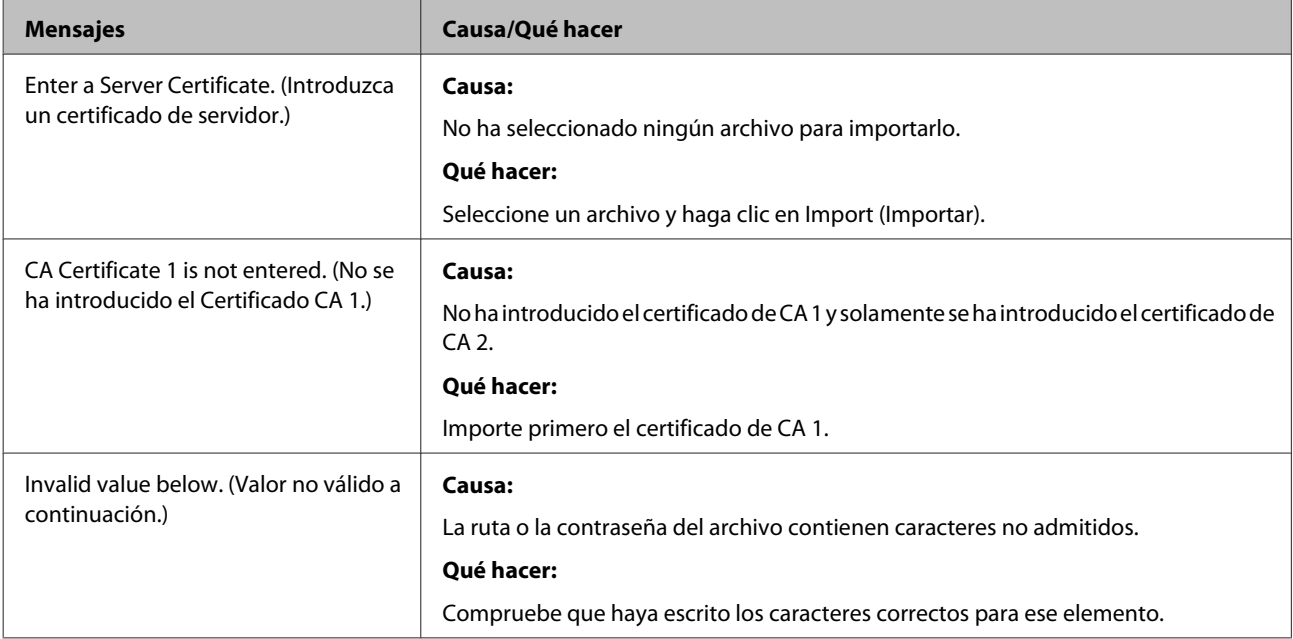

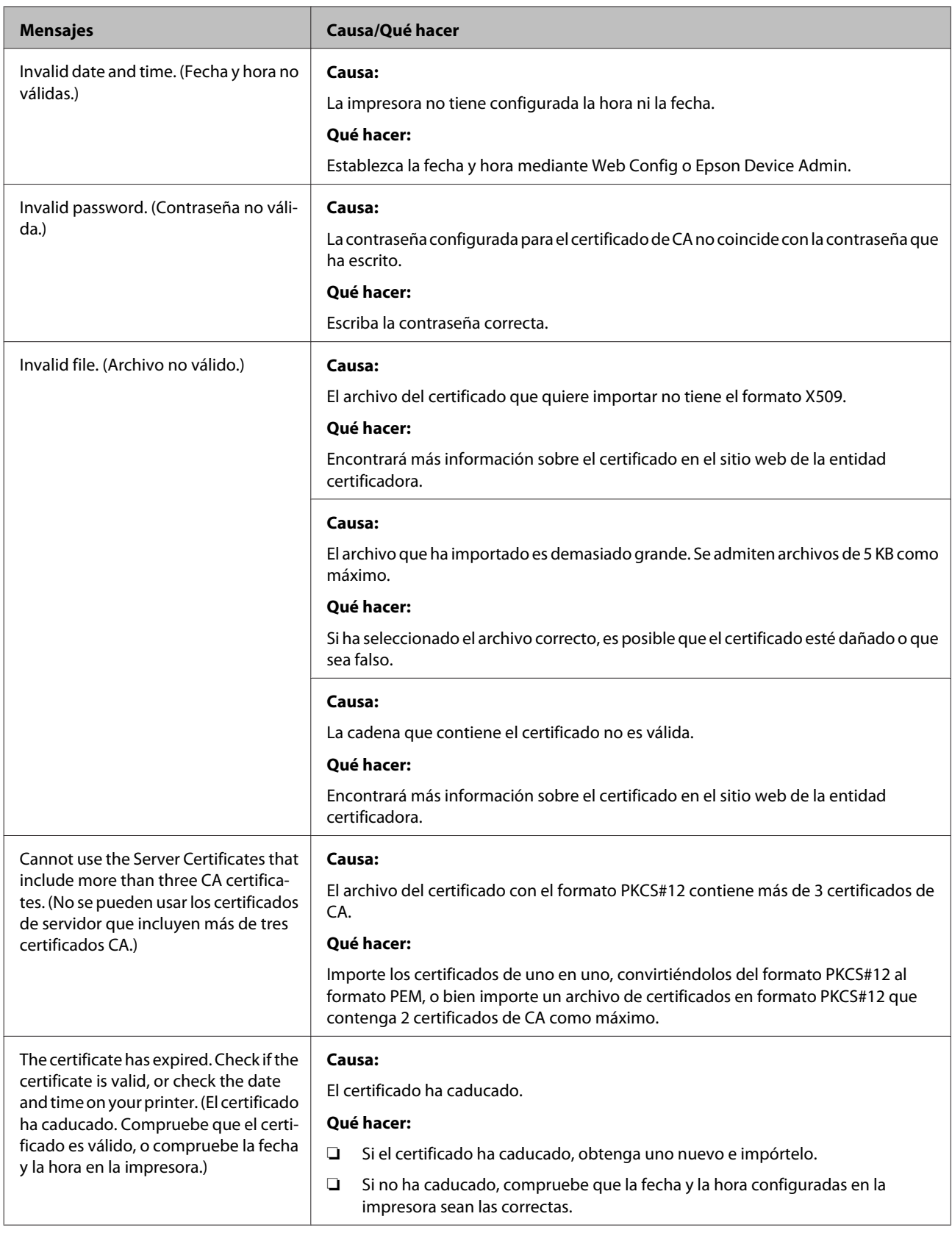

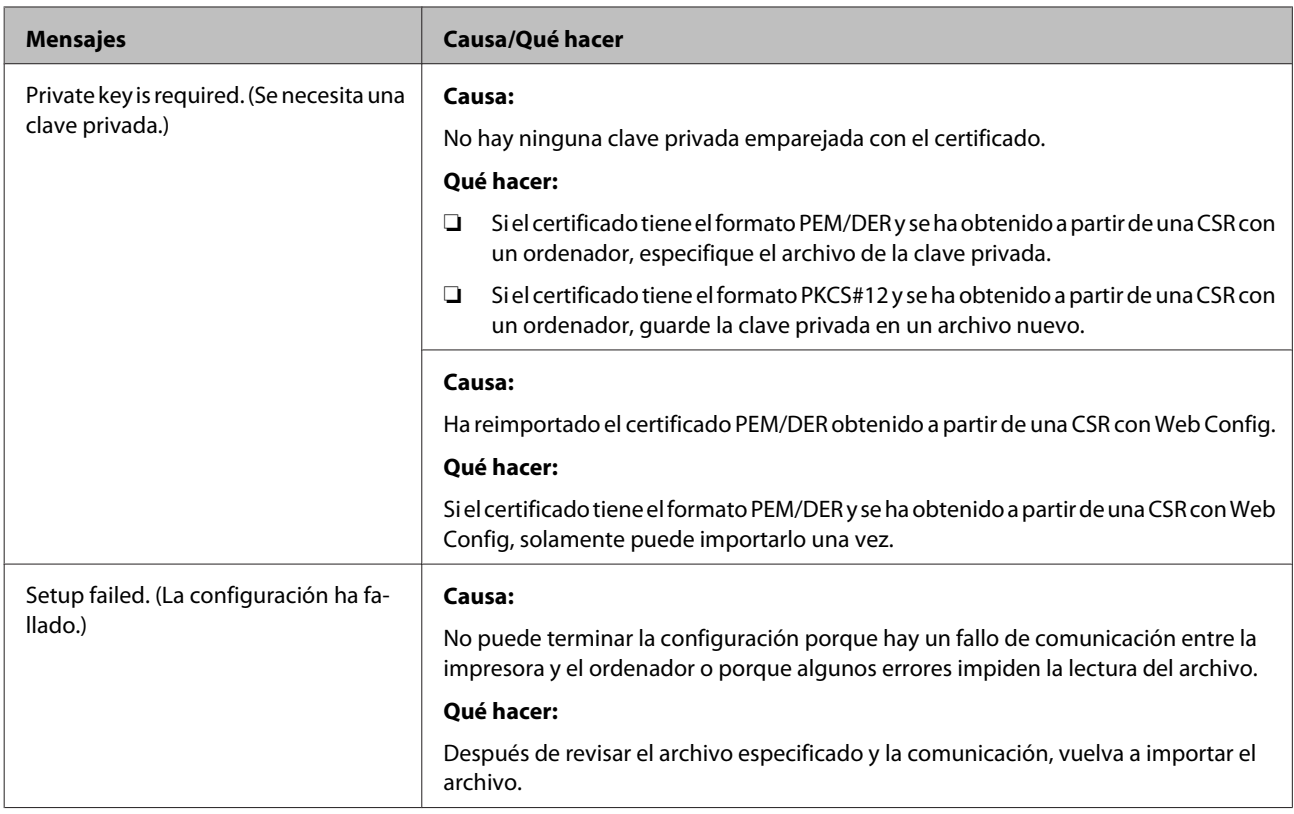

#### **Información relacionada**

& ["Acerca de la certificación digital" de la página 35](#page-34-0)

### **He borrado un certificado firmado CA sin querer**

#### **¿Hay alguna copia de seguridad del certificado?**

Si tiene el archivo de copia de seguridad, vuelva a importar el certificado.

Si ha obtenido el certificado mediante una CSR creada con Web Config, no podrá volver a importar un certificado eliminado. Cree una CSR y obtenga un certificado nuevo.

#### **Información relacionada**

- & ["Eliminación de un certificado firmado por entidad certificadora" de la página 38](#page-37-0)
- & ["Importación de certificado firmado por entidad certificadora" de la página 37](#page-36-0)

# <span id="page-60-0"></span>*Apéndice*

# **Introducción al software de red**

A continuación se describe el software que configura y administra dispositivos.

## **Epson Device Admin**

Epson Device Admin es una aplicación que le permite instalar dispositivos en la red para luego configurar y administrar los dispositivos. Puede adquirir información detallada sobre los dispositivos, como el estado y los consumibles, enviar notificaciones de alerta y crear informes para el uso de dispositivo. ´También puede hacer una plantilla que contenga elementos de configuración y aplicarla a otros dispositivos a modo de configuración compartida. Puede descargar Epson Device Admin del sitio web de soporte técnico de Epson. Si desea más información, consulte el manual o la Ayuda de Epson Device Admin.

### **Ejecución de Epson Device Admin (solo Windows)**

Seleccione **All Programs (Todos los programas)** > **EPSON** > **Epson Device Admin** > **Epson Device Admin**.

*Nota:*

Si aparece la alerta del firewall, permita el acceso a Epson Device Admin.

# **EpsonNet Print**

EpsonNet Print es un software para imprimir en la red TCP/IP. A continuación se detallan sus funciones y sus restricciones.

- ❏ El estado de la impresora se muestra en la pantalla del administrador de trabajos de impresión.
- ❏ Aunque se cambie la dirección IP de la impresora a través de DHCP, todavía se detecta la impresora.
- ❏ Puede utilizar una impresora situada en otro segmento de red.
- ❏ Puede imprimir a través de diferentes protocolos.
- ❏ No se admiten las direcciones IPv6.

### **EpsonNet SetupManager**

Con EpsonNet SetupManager puede crear un paquete básico de instalación de impresoras (que instale el controlador de impresora y EPSON Status Monitor y que cree el puerto de la impresora, por ejemplo). Este software permite al administrador crear paquetes de software únicos y repartirlos entre grupos.

Para obtener más información, consulte el sitio web Epson de su zona.